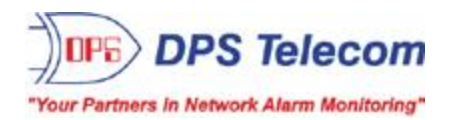

# *VoIP Orderwire Version 2*

**USER MANUAL**

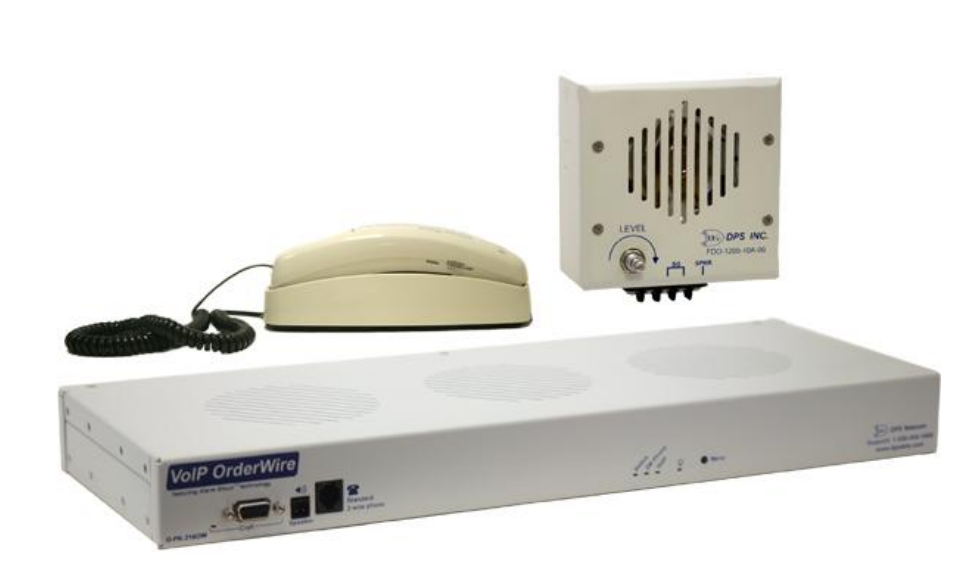

**Visit our website at www.dpstelecom.com for the latest PDFmanual and FAQs.**

**Jan 02, 2019**

**D-UM-216OW Firmware Version 1.0A**

#### **Revision History**

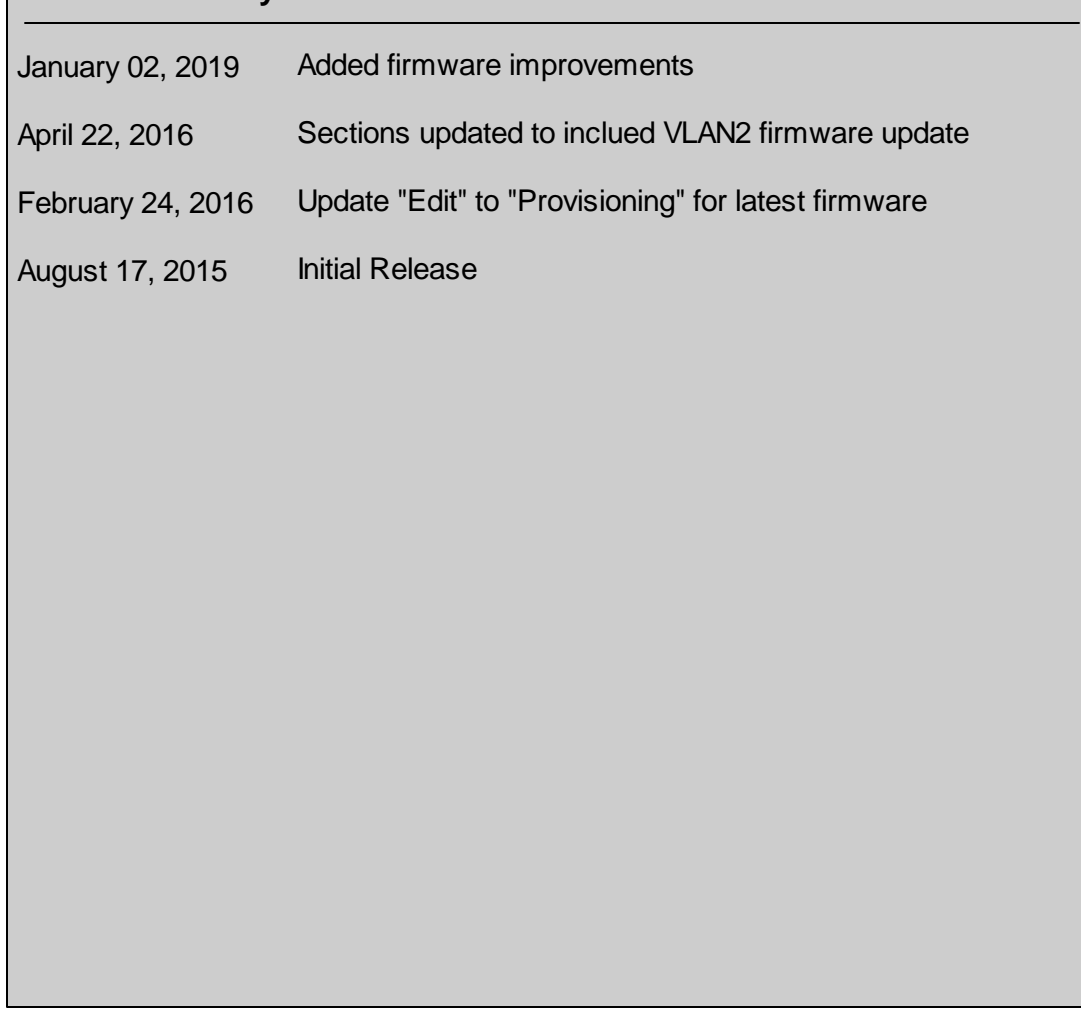

This document contains proprietary information which is protected by copyright. All rights are reserved. No part of this document may be photocopied without prior written consent of DPS Telecom.

Allsoftware and manuals are copyrighted by DPS Telecom. Said software and manuals may not be reproduced, copied, transmitted or used to make a derivative work, by either mechanical, electronic or any other means in whole or in part, without prior written consent fromDPS Telecom, except as required by United States copyright laws.

#### © 2017 DPS Telecom

#### **Notice**

The material in this manual is for information purposes and is subject to change without notice. DPS Telecomshall not be liable for errors contained herein or consequential damages in connection with the furnishing, performance, or use of this manual.

# **Contents**

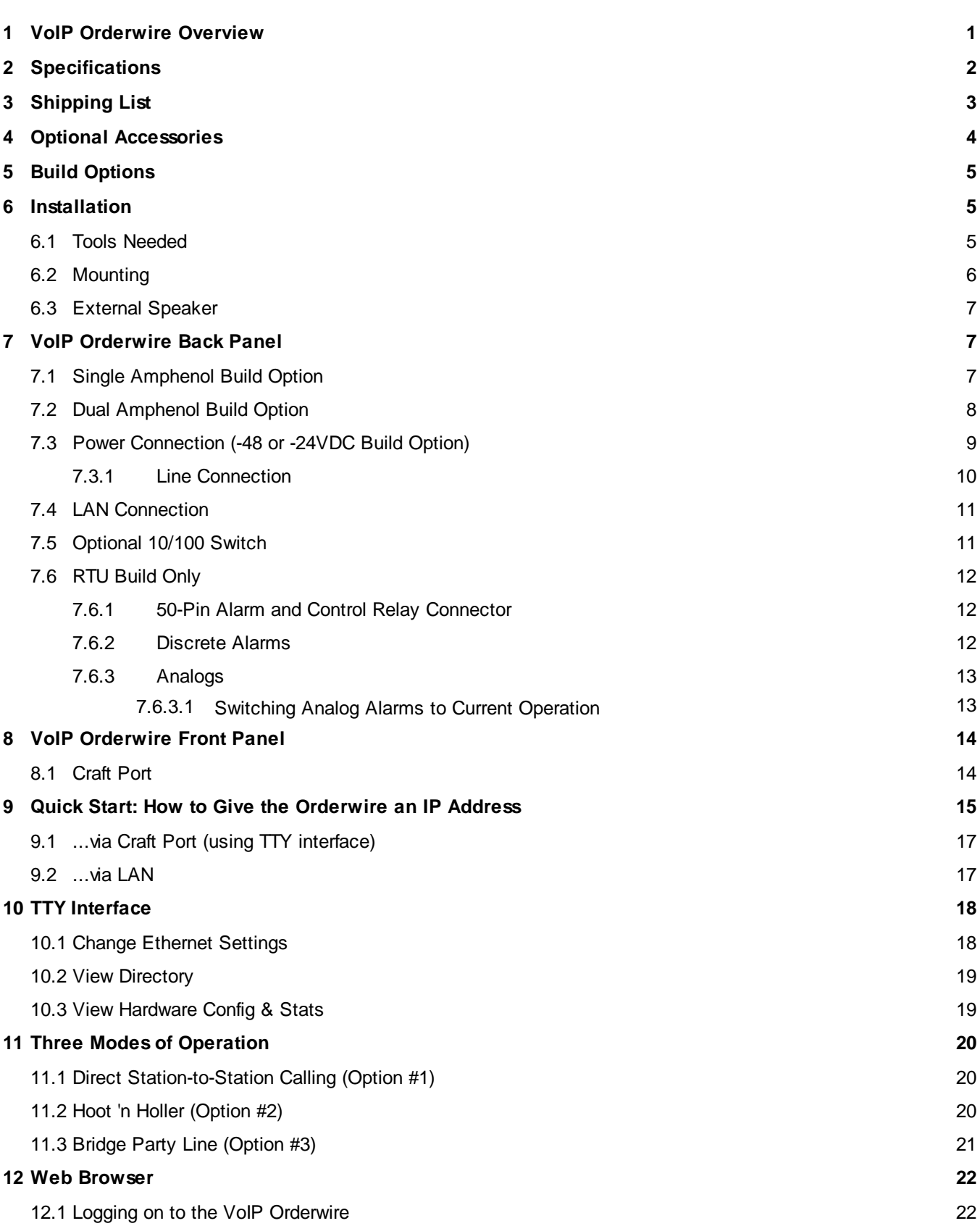

**Visit our website at www.dpstelecom.com for the latest PDF manual and FAQs**

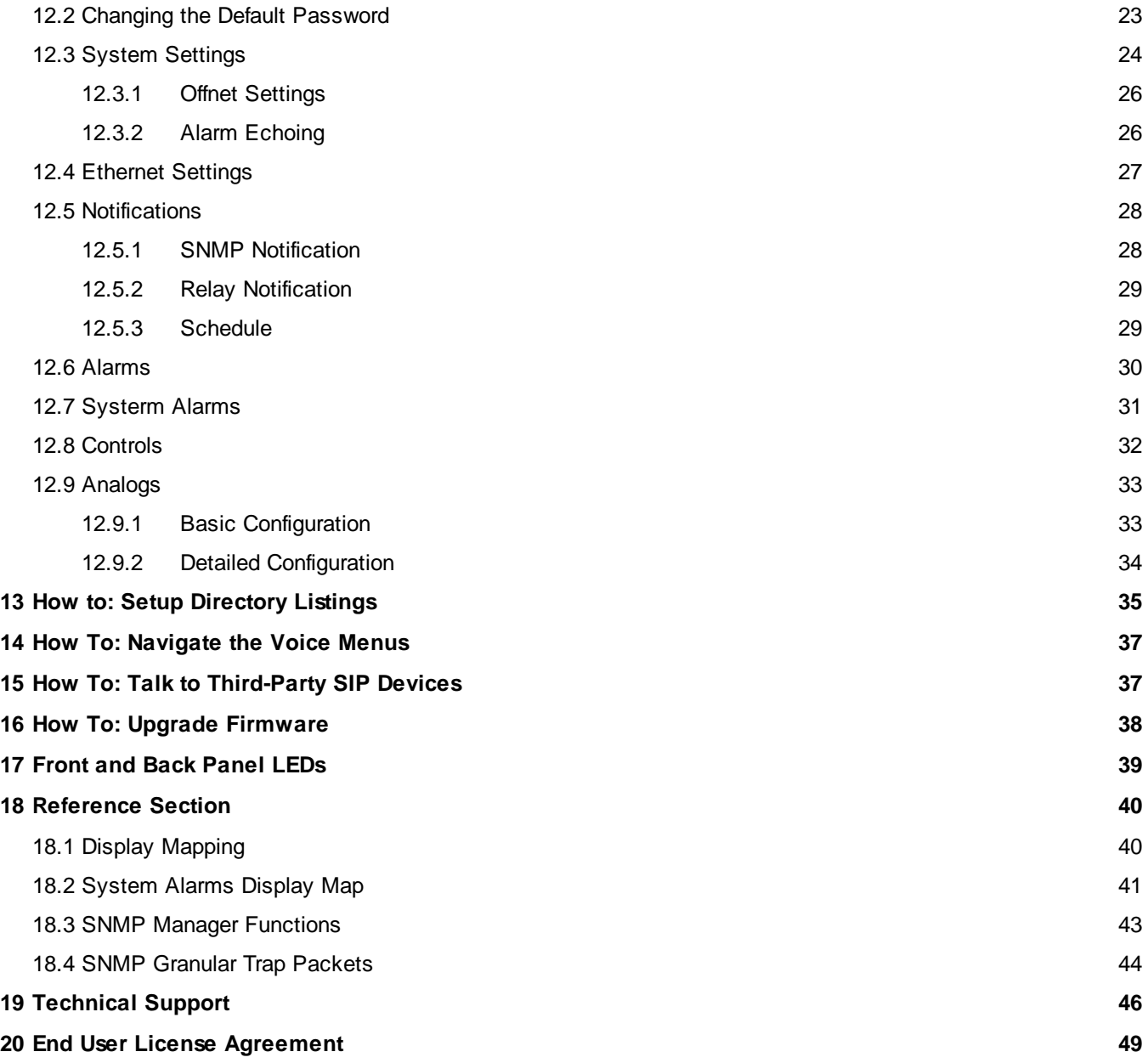

## <span id="page-4-0"></span>**1 VoIP Orderwire Overview**

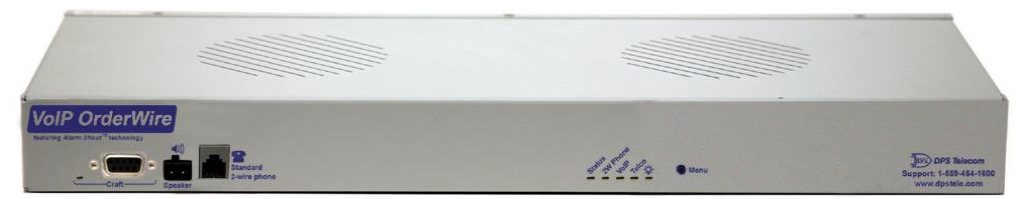

*Fig. 1.1 VoIP Orderwire delivers fast, convenient communication between sites.*

This next-gen orderwire product from DPS Telecom delivers voice communication at all your LAN sites. Using VoIP (Voice over IP) technology, you call another orderwire station, a select group of stations, or use the Hoot 'n Holler "all call" feature to page someone when you're not sure where they are.

**Minimum Bandwidth Requirement:** 128Kbps for peer to peer calls, or at least two DS0's in a fractional T1 WAN.

Plus, in the same chassis, you have the option of also getting an RTU with 16 discrete alarm inputs, 8 analog inputs, and 2 control relays. Each VoIP OrderWire unit installs easily - just plug into your LAN hub. In just 1 RU of space, you can get rid of all those costly telephone lines and long-distance fees. VoIP communication uses the industry-standard SIP 2.0 protocol and G.711 codec, making this orderwire system even easier to work with if you're already familiar with VoIP.

# <span id="page-5-0"></span>**2 Specifications**

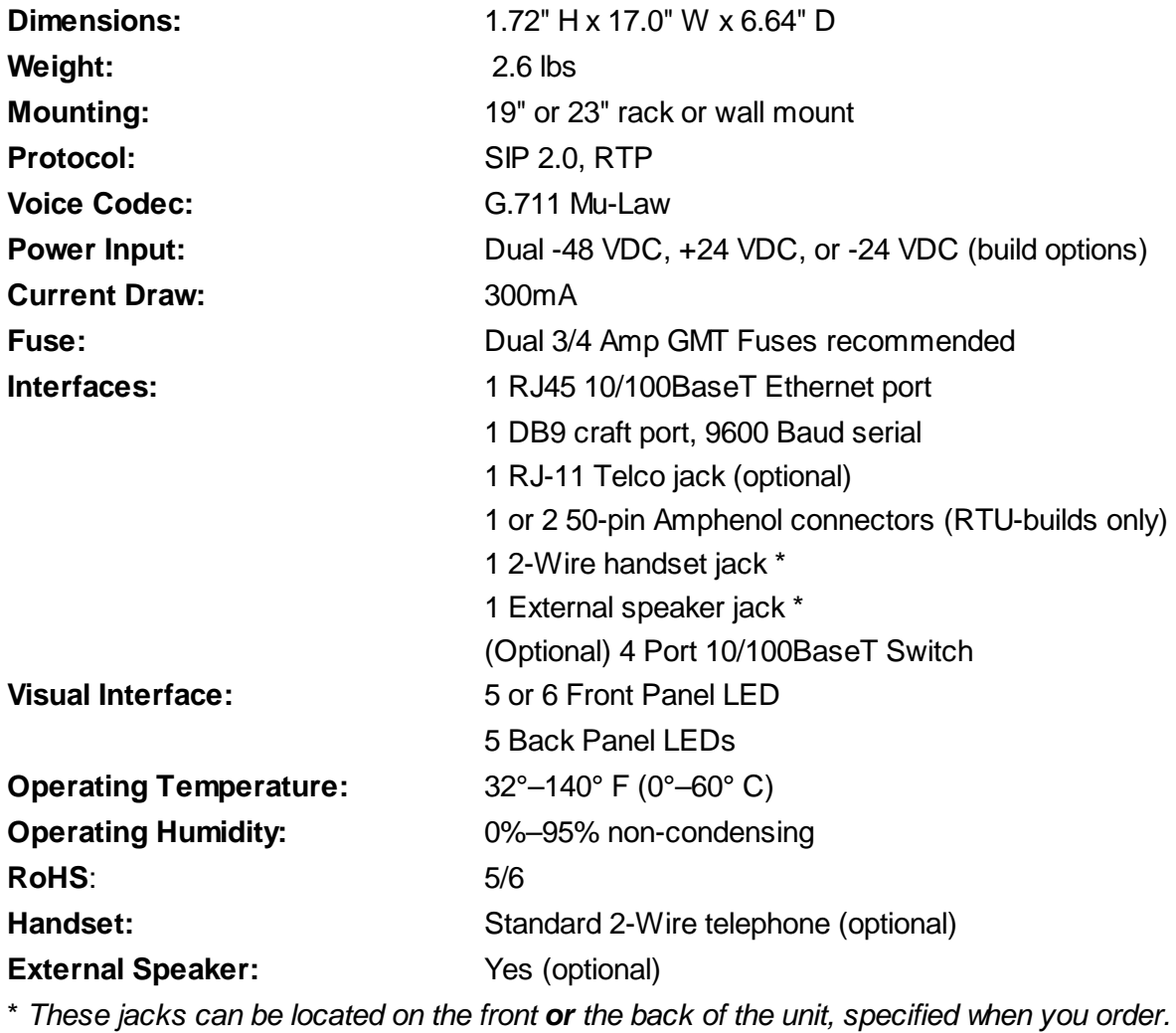

#### **RTU Build Only:**

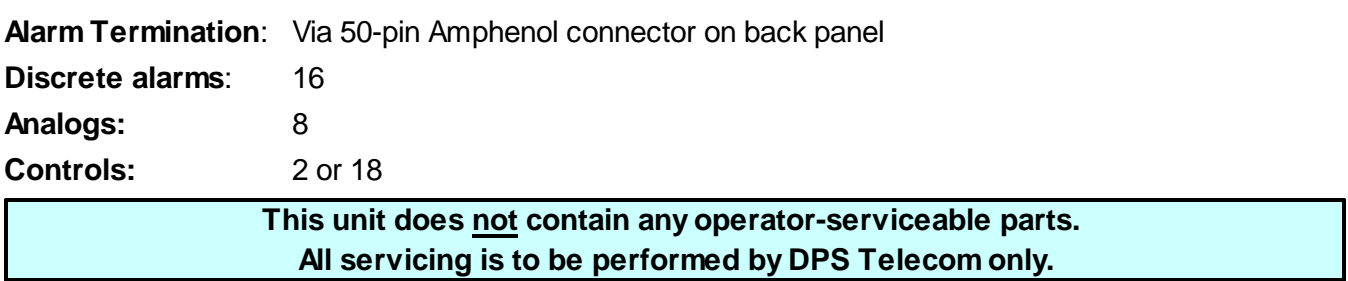

# <span id="page-6-0"></span>**3 Shipping List**

Please make sure all of the following items are included with your VoIP Orderwire. If parts are missing, or if you ever need to order new parts, please refer to the part numbers listed and call DPS Telecom at **1-800-622-3314**.

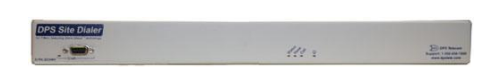

**VoIP Orderwire D-PK-216OW**

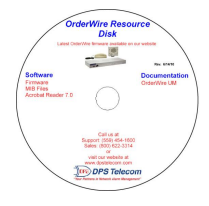

**VoIP OrderWire Resource CD (Includes Manual, MIBs, & Firmware)**

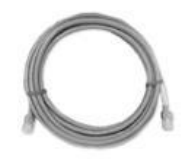

**6 ft. DB9M-DB9F Download Cable D-PR-045-10A-04**

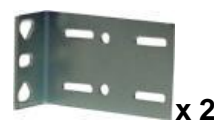

**19" Rack Ears D-CS-325-10A-00**

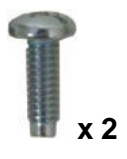

**Standard Rack Screws 1-000-12500-06**

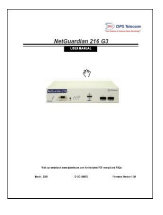

#### **VoIP Orderwire User Manual D-UM-216OW**

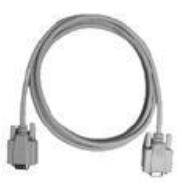

**14 ft. Ethernet Cable D-PR-923-10A-14**

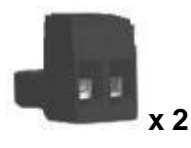

**2-Pin Connector 2-820-00862-02**

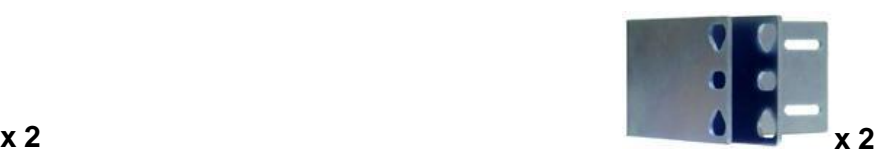

**23" Rack Ears D-CS-325-10A-01**

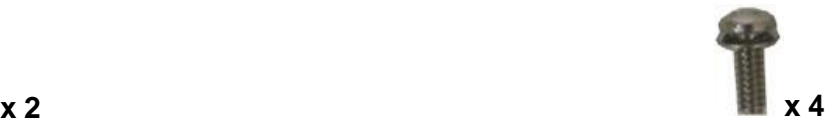

**3/8" Ear Screws 1-000-60375-05**

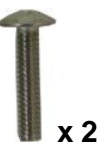

**Metric Rack Screws 2-000-80750-03**

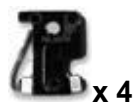

**3/4 Amp Fuses 2-741-00750-00**

# <span id="page-7-0"></span>**4 Optional Accessories**

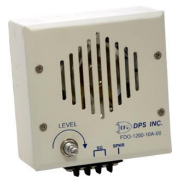

**External Speaker**

**FDO-1200-10A-00**

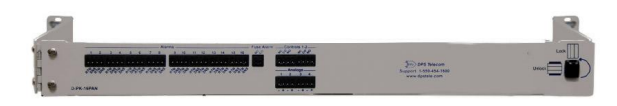

#### **Pluggable Back Panel D-PK-16PAN**

The VoIP OrderWire's pluggable back panel allows for screw-in barrier plug connections for the NetGuardian's alarms and control relays. (The Pluggable Back Panel is only for RTU models of the OrderWire.)

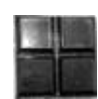

**Pads 2-015-00030-00**

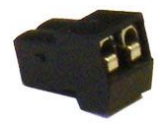

**Small 2-Pin Connector and 6ft of 2 pair wire (for plugging in External Speaker) 2-820-00812-02**

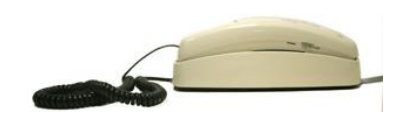

**2-Wire Telephone D-PR-675-10A-00**

# <span id="page-8-0"></span>**5 Build Options**

The VoIP OrderWire has the option to be ordered with single or dual Amphenol connectors for adding alarm monitoring capability.

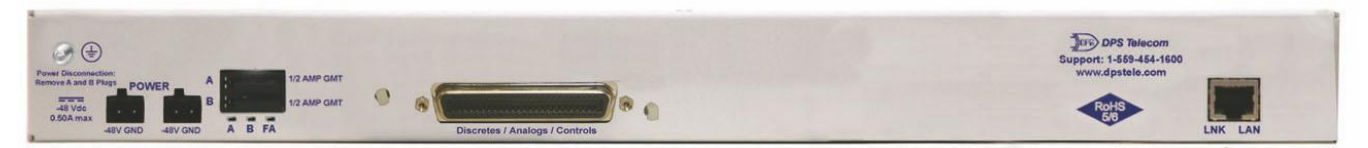

**Single Amphenol RTU build option:**16 Discrete alarms, 8 Analogs, 2 Control Relays

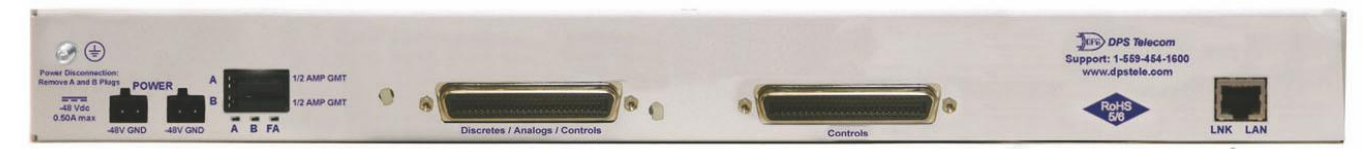

**Dual Amphenol RTU build option:** 16 Discrete alarms, 8 Analogs, 18 Control Relays

### <span id="page-8-1"></span>**6 Installation**

#### **6.1 Tools Needed**

To install the VoIP Orderwire, you'll need the following tools:

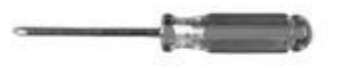

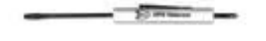

**Phillips No. 2 Screwdriver Small Standard No. 2 Screwdriver**

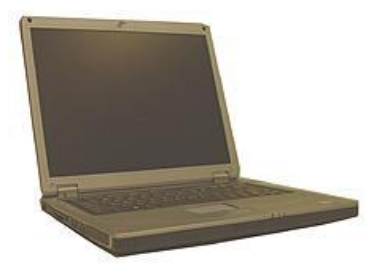

**PC with terminal emulator, such as HyperTerminal**

### <span id="page-9-0"></span>**6.2 Mounting**

Flush mount - Rack ears are installed @ front of the unit, with front panel flush to the rack

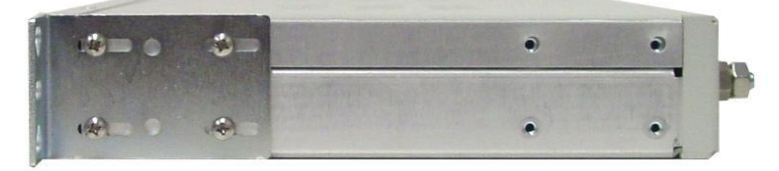

**Rack mount - Rack ears are installed @ back of the unit**

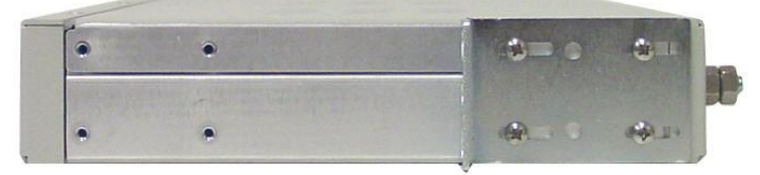

*Fig. 6.1 The VoIP Orderwire can be flush or rear-mounted*

The Orderwire mounts in a 19" or 23" rack, and can be mounted on the right or left, in the flush-mount or rear mount locations.

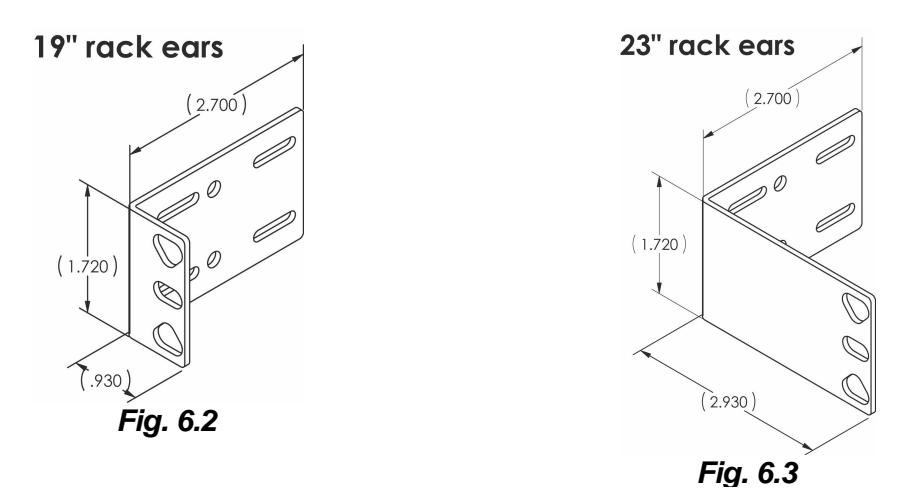

#### <span id="page-10-0"></span>**6.3 External Speaker**

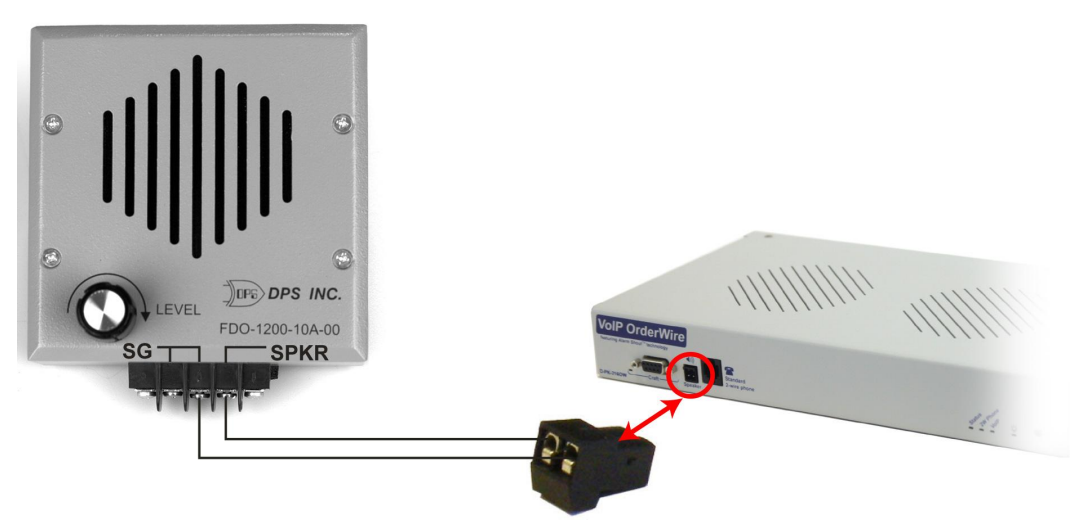

*Fig. 6.4 - Connecting the external speaker.*

## <span id="page-10-1"></span>**7 VoIP Orderwire Back Panel**

### <span id="page-10-2"></span>**7.1 Single Amphenol Build Option**

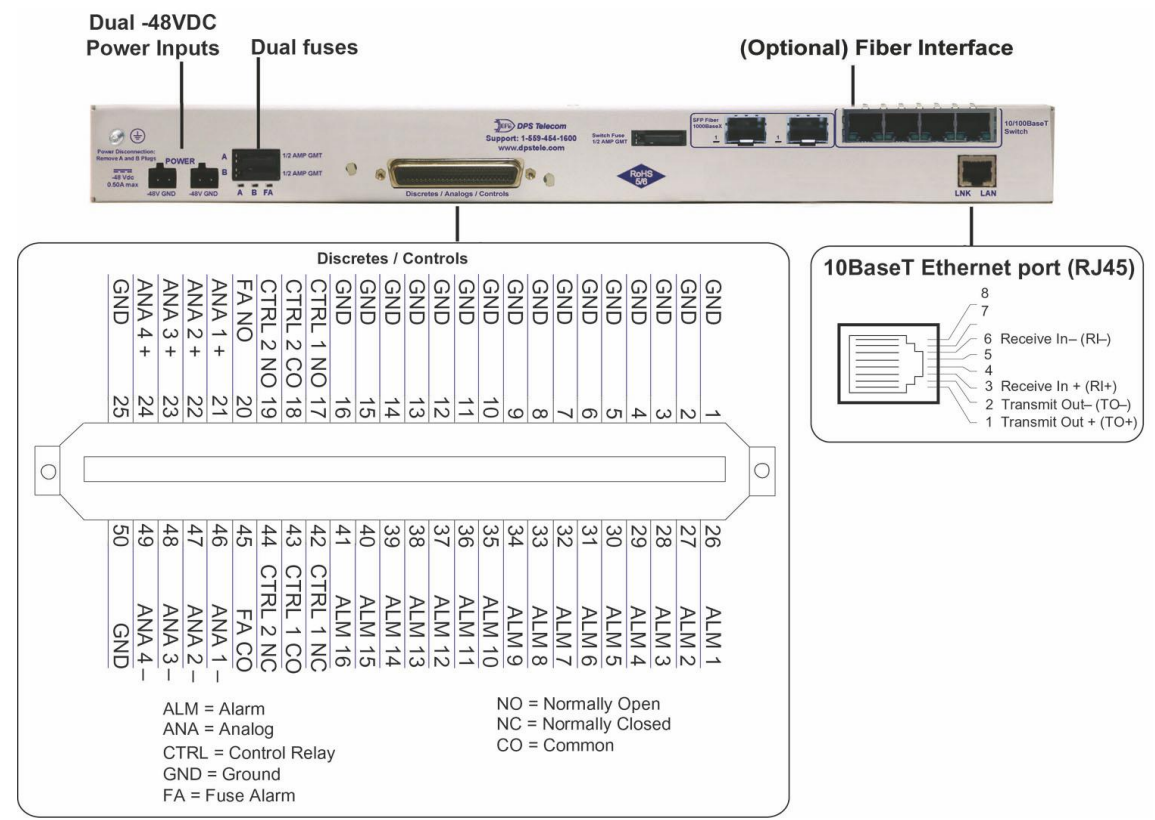

*Fig. 7.1 VoIP Orderwire back panel connections. NOTE: 50-pin Amphenol connector is only on the RTU-versions of the VoIP Orderwire.*

### <span id="page-11-0"></span>**7.2 Dual Amphenol Build Option**

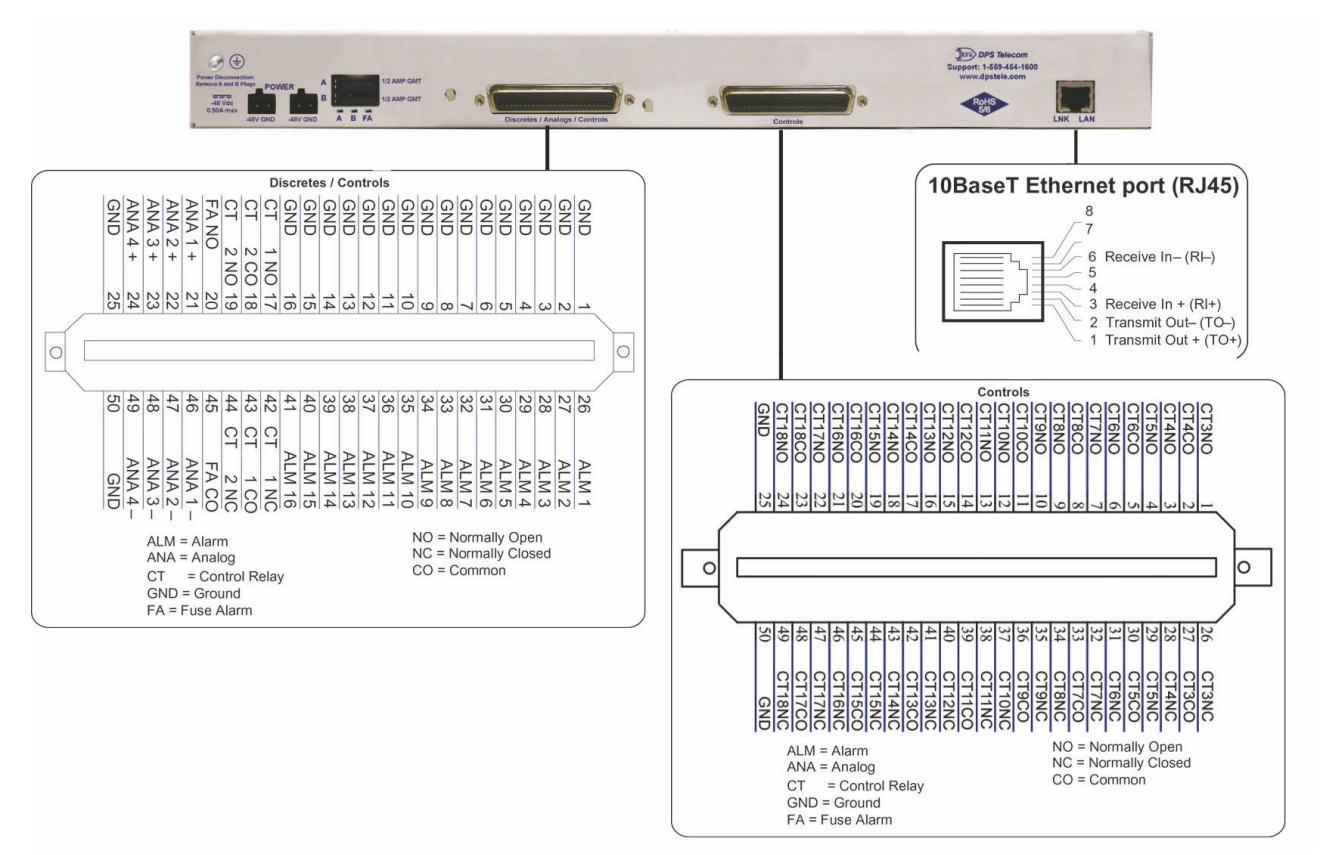

*Fig. 7.2 VoIP Orderwire back panel connections. NOTE: 50-pin Amphenol connectors are only on the RTU-versions of the VoIP Orderwire.*

## <span id="page-12-0"></span>**7.3 Power Connection (-48 or -24VDC Build Option)**

 $\odot$   $\oplus$ 

VoIP Orderwire is powered by two screw terminal barrier plug power connectors.

*Fig. 7.3 Screw terminal barrier plugs*

#### **To connect the VoIP Orderwire to a power supply, follow these steps:**

- 1. Always use safe power practices when making power connections. Be sure to remove fuses from the fuse distribution panel, as well as the back of the VoIP Orderwire, before making your power connections.
- 2. Use the grounding lug to connect the unit to earth ground. The grounding lug is next to the  $\bigoplus$ symbol. Insert the eyelet of the earth ground cable between the two bolts on the grounding lug (Ground cable not included).
- 3. Insert a battery ground into the power connector plug's right terminal and tighten the screw; then insert a battery line to the plug's left terminal and tighten its screw.
- 4. Insert a fuse into the fuse distribution panel and measure voltage. The voltmeter should read between –40 and –70VDC (for -48VDC build option) or -18 and -36VDC (-24VDC build option).
- 5. The power plug can be inserted into the power connector only one way to ensure the correct polarity. Note that the negative voltage terminal is on the left and the GND terminal is on the right.
- 6. Insert fuse into the Power A fuse slot. The power LED should be lit green. If the LED is red, the power connection is reversed. To confirm that power is correctly connected, the front panel LEDs will flash RED and GREEN, indicating that the firmware is booting up.
- 7. Repeat steps 1 -6 for Power B connector.

#### <span id="page-13-0"></span>**7.3.1 Line Connection**

Your VoIP Orderwire unit may include a line connection on the back panel. The line connection provides for Offnet capability, which allows a person can access the Orderwire system via POTS (Plain Old Telephone Service.)

**Note:** The Orderwire's Offnet feature is not available with alarming features.

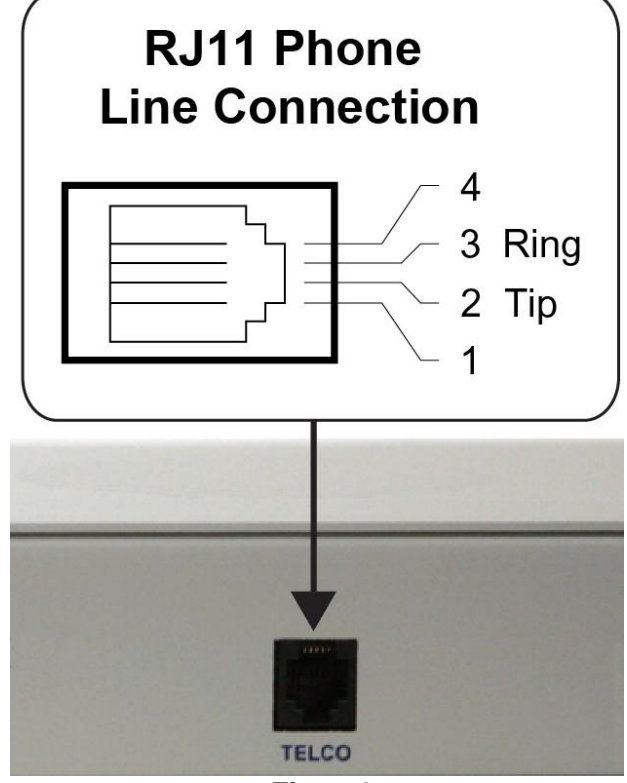

*Fig. 7.4*

### <span id="page-14-0"></span>**7.4 LAN Connection**

To connect the VoIP Orderwire to LAN, insert a standard RJ45 Ethernet cable into the 10/100BaseT Ethernet port on the back of the unit. (See *Fig. 7.1*) If the LAN connection is OK, the LNK LED will light **SOLID GREEN**.

### <span id="page-14-1"></span>**7.5 Optional 10/100 Switch**

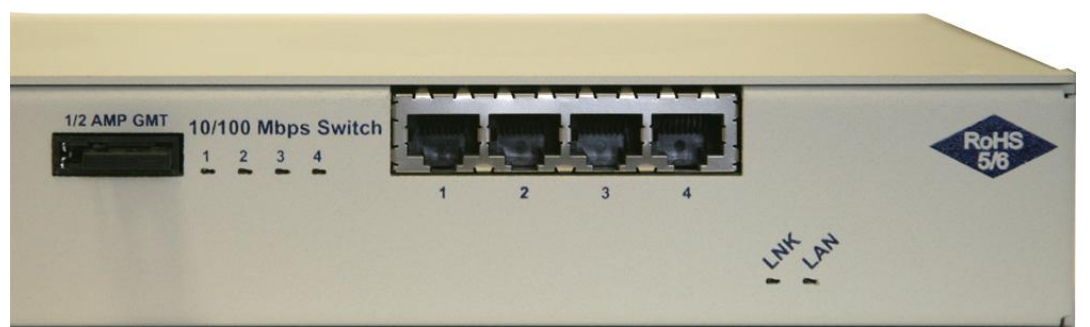

*Fig. 7.5 The VoIP Orderwire 10/100BaseT switch option extends LAN access at your site*

The VoIP OrderWire can be built with a 10/100 switch replacing the unit's standard ethernet port, allowing you to extend LAN access at your site without installing a separate switch.

**Note:** The VoIP Orderwire operates at 10BaseT. The switch offers 10/100BaseT speeds to other devices connected to the switch.

**To power and activate the integrated ethernet switch,** insert a 1/2 amp GMT fuse in the switch's fuse socket.

RJ45 Ethernet Connection

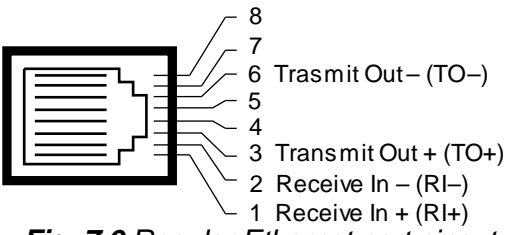

*Fig. 7.6 Regular Ethernet port pinout*

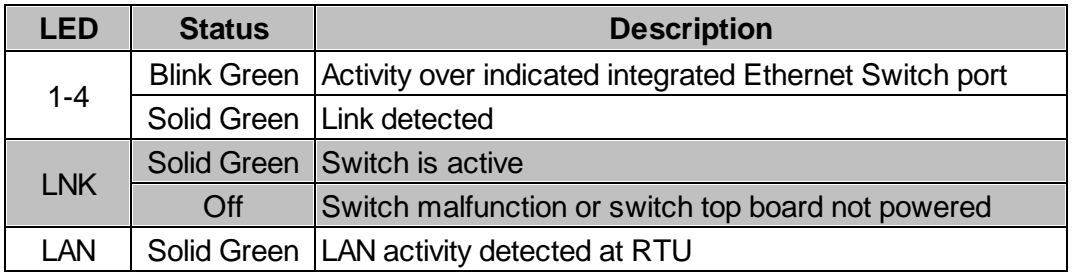

*Back panel LED Status message descriptions*

### <span id="page-15-0"></span>**7.6 RTU Build Only**

#### <span id="page-15-1"></span>**7.6.1 50-Pin Alarm and Control Relay Connector**

The primary connector for discrete alarms, analog alarms and control relays is the 50-pin connector on the VoIP Orderwire's back panel.

#### <span id="page-15-2"></span>**7.6.2 Discrete Alarms**

Dry Contact

Contact to Ground

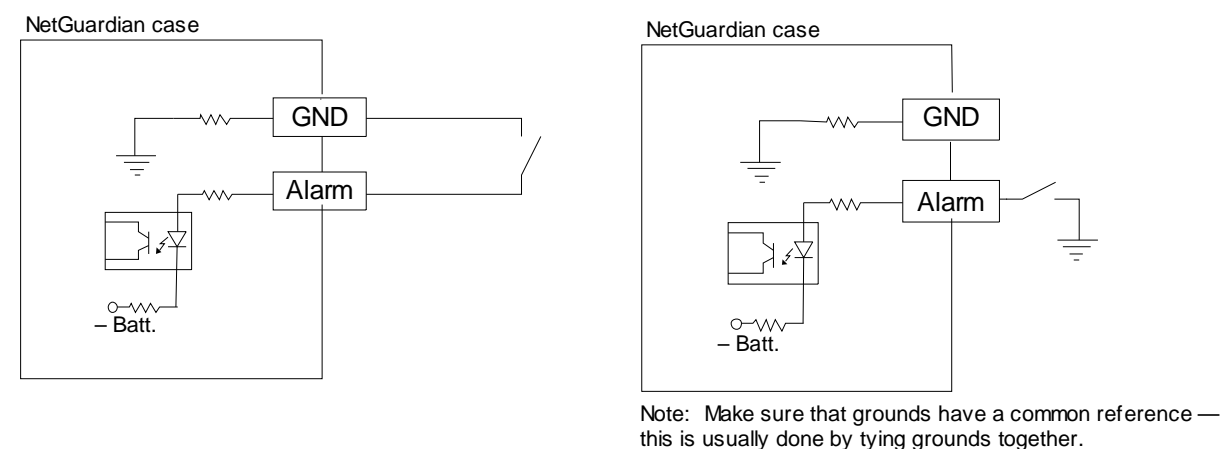

*Fig. 7.7 Discrete alarm points can connect as a dry contact or a contact to ground*

The VoIP Orderwire features 16 discrete alarm inputs — also called digital inputs or contact closures. Discrete alarms are either active or inactive, so they're typically used to monitor on/off conditions like power outages, equipment failures, door alarms and so on. The NetGuardian's discrete alarm points are single-lead signals referenced to ground. The ground side of each alarm point is internally wired to ground, so alarm points can connect either as a dry contact or a contact to ground.

- · **In a dry contact alarm:** The alarm lead brings a contact to the ground lead, activating the alarm.
- · **In a contact to ground alarm:** A single wire brings a contact to an external ground, activating the alarm.

You can reverse the polarity of each individual discrete alarm point, so that the alarm is activated when the contact is open. This is done with a software configuration change.

#### <span id="page-16-0"></span>**7.6.3 Analogs**

The VoIP Orderwire's 8 analog alarm inputs measure continuous ranges of voltage or current. Analog alarms are typically used to monitor battery voltage, charging current, temperature, humidity, wind speed, or other continuously changing conditions. The measurement range of the analog channels is  $-$ 90 to +90 VDC or 4 to 20 mA. To configure the analogs for current sensing (4 - 20mA) please review the next section for jumper position.

You can use analogs 1 through 4 to monitor whatever you like. Analogs 5 through 8 are pre-configured to monitor Battery A and B, Internal Temperature, and External Temperature. Read the following table to see where to connect the analogs.

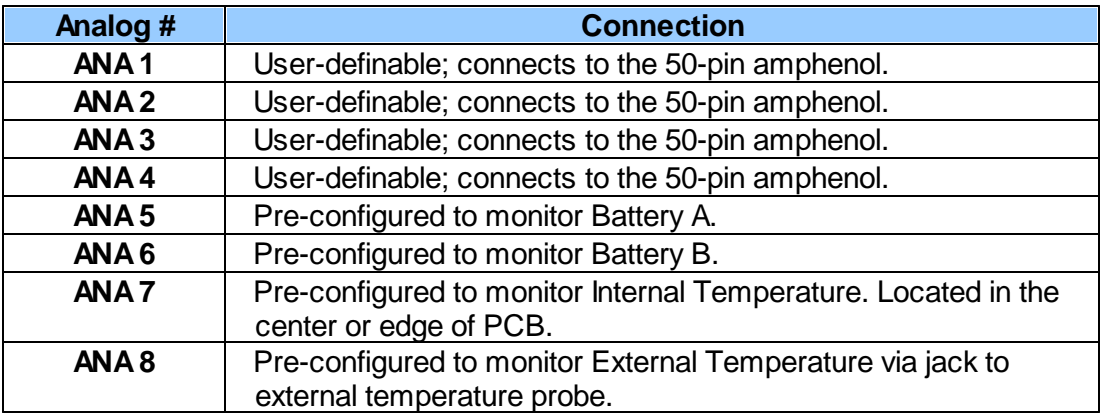

#### <span id="page-16-1"></span>**7.6.3.1 Switching Analog Alarms to Current Operation**

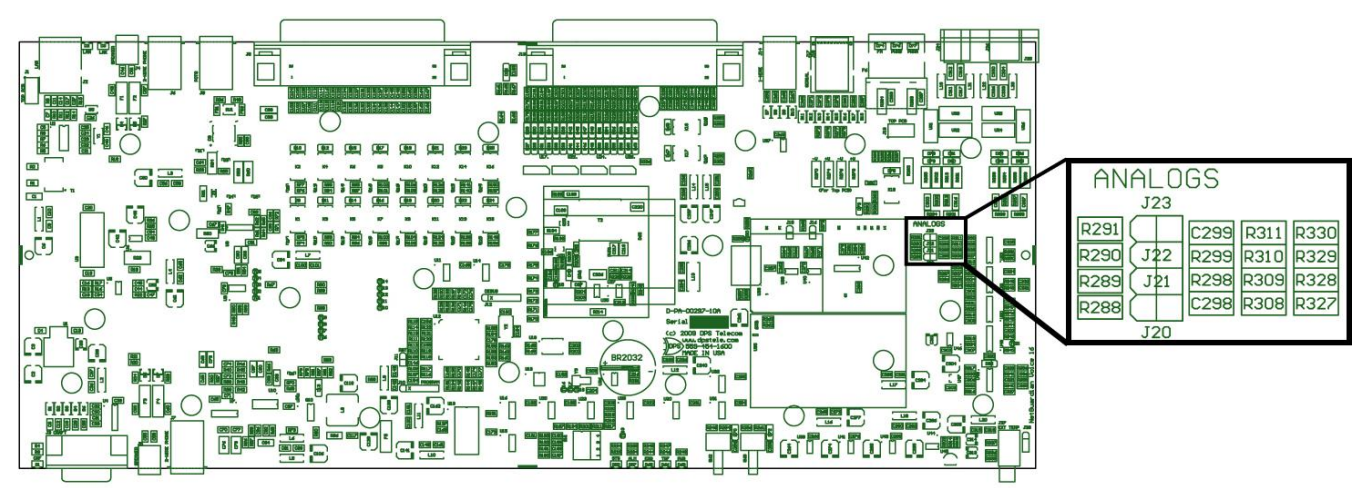

*Fig. 7.8. Adjustable jumpers on the VoIP Orderwire circuit board*

**By default, the analog inputs are configured to measure voltage.** You can switch the analog inputs to measure current by resetting jumpers on the VoIP Orderwire's circuit board.

#### **To test the analog alarm voltage/current jumpers, follow these steps:**

- 1. Make sure the VoIP Orderwire is depowered and disconnected from all network connections.
- 2. Remove the screws from the sides of the VoIP Orderwire case.
- 3. Slide the top cover of the case off to expose the circuit board.

4. The adjustable jumpers are shown above. All alarm inputs can be individually configured for current or voltage operation. Remember that the default jumper position is OPEN for measuring voltage. **Note:** Each jumper inserts a 250-ohm shunt resistor across the input. This must be taken into account when defining the analog input reference scale.

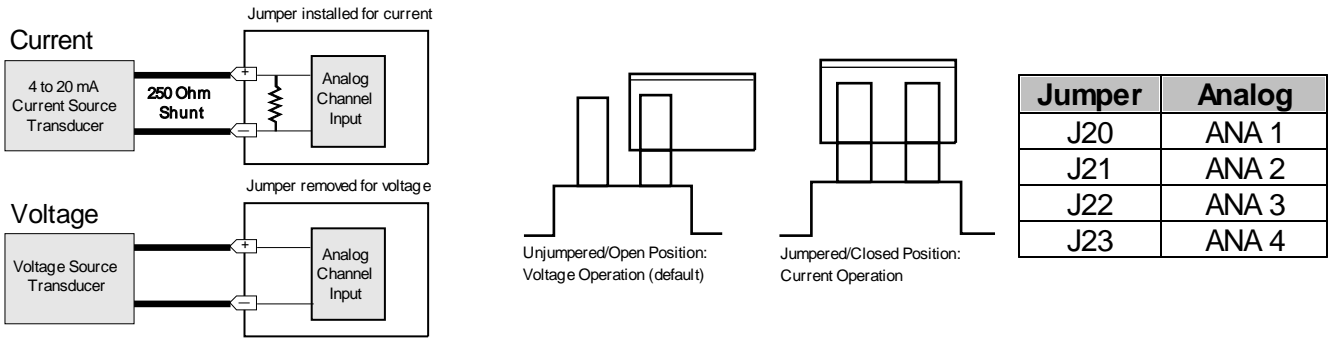

*Fig. 7.9. Jumper settings for analog alarms inputs.*

- 5. Slide the top cover of the case back into position and replace the screws.
- 6. Reconnect and power up the VoIP Orderwire.

# <span id="page-17-0"></span>**8 VoIP Orderwire Front Panel**

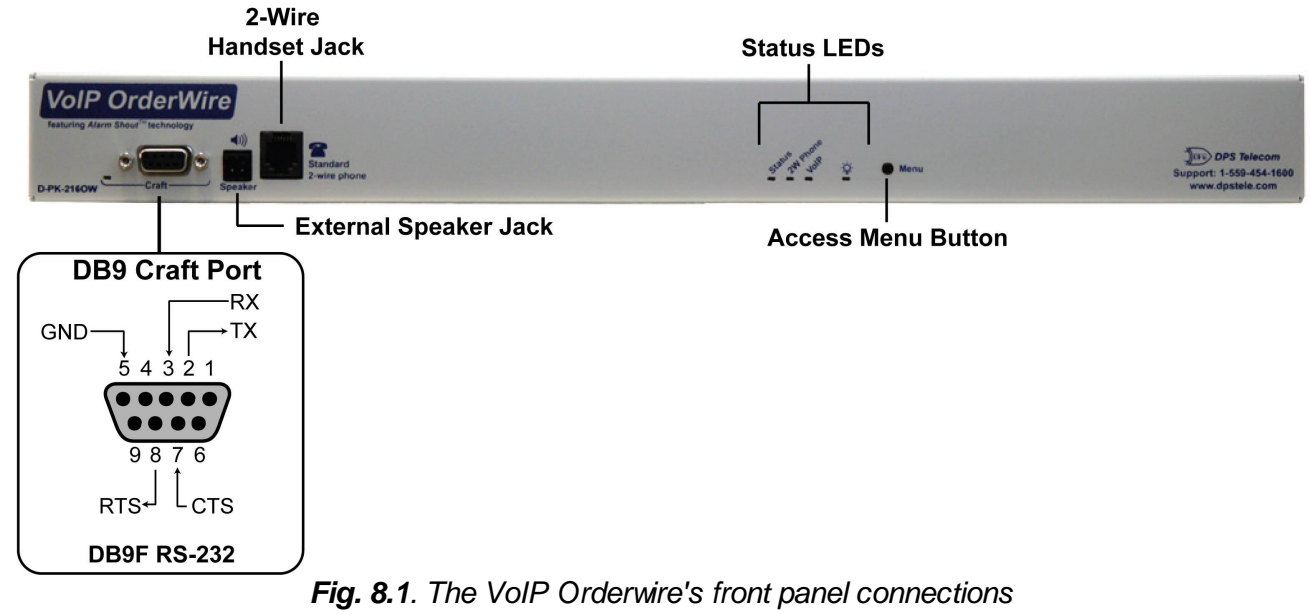

### <span id="page-17-1"></span>**8.1 Craft Port**

Use the front panel craft port to connect the VoIP Orderwire to a PC for onsite unit configuration. To use the craft port, connect the included DB9 download cable from your PC's COM port to the craft port. Pinout is shown in *Fig. 8.1* for reference, but you will most likely be using a straight-through cable.

### <span id="page-18-0"></span>**9 Quick Start: How to Give the Orderwire an IP Address**

1. In this step, we'll use create a physical cable connection between your PC's COM port and the unit's craft port. **Note:** You must be connected via craft port or Telnet to use the TTY interface. Make sure you are using the straight through (1 to 1) Male to Female DB9-DB9 download cable provided with your VoIP Orderwire to make a craft port connection.

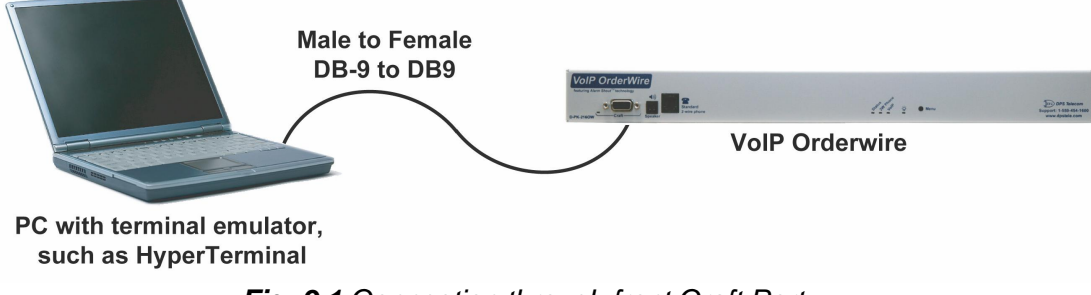

*Fig. 9.1 Connection through front Craft Port*

To access HyperTerminal using Windows:

2. Click on the **Start** menu **>** select **Programs** > **Accessories** > **Communications** >

#### **HyperTerminal.**

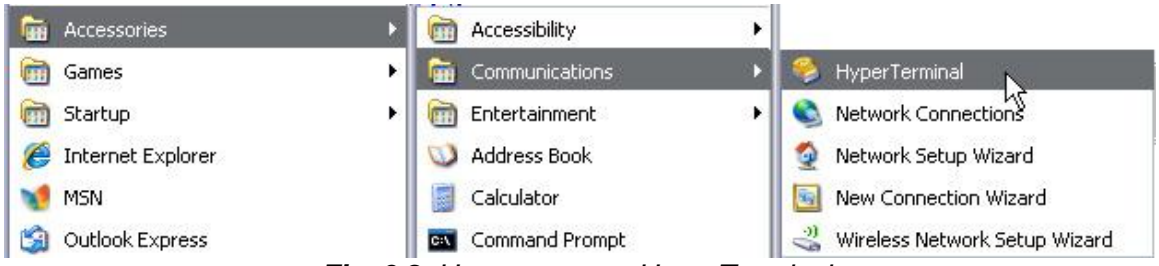

*Fig. 9.2 How to access HyperTerminal.*

3. At the Connection Description screen, enter a name for this connection. You may also select an icon. The name and icon do not affect your ability to connect to the unit.

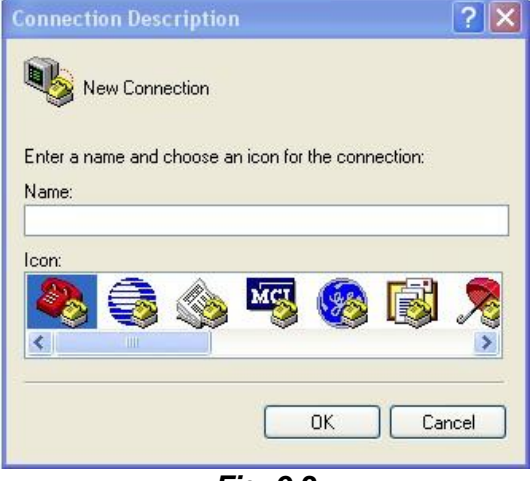

*Fig. 9.3*

4. At the Connect To screen, select COM1 (most commonly used) from the drop down and click OK.

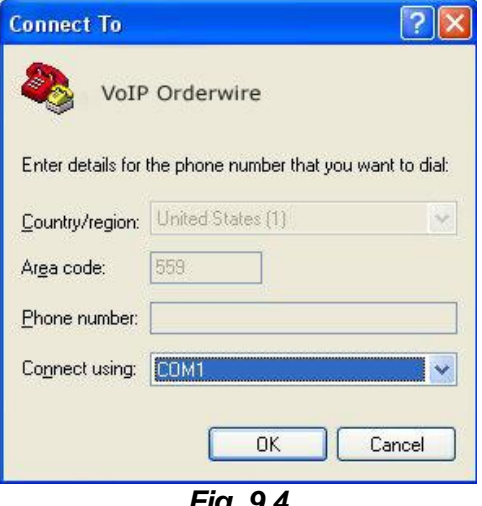

*Fig. 9.4*

5. Select the following COM port options: • Connect using COM1 or appropriate COM

port

- Bits per second: 9600
- Data bits: 8
- Parity: None
- Stop bits: 1
- Flow control: **None**

Once connected, you will see a blank, white HyperTerminal screen. Press Enter to activate the configuration menu.

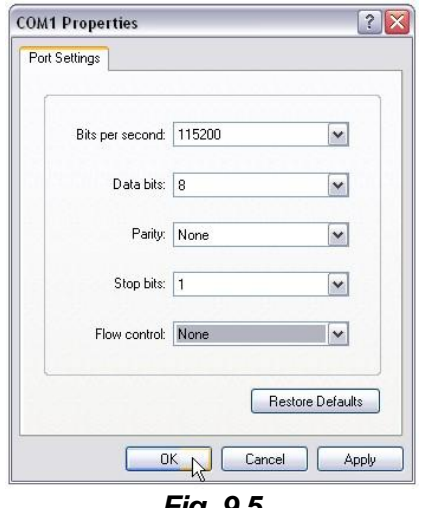

*Fig. 9.5*

6. When prompted, enter the default user name **admin** and password **dpstelecom**. NOTE**:** If you don't receive a prompt for your user name and password, check the port you are using on your PC and make sure you are using the cable provided.

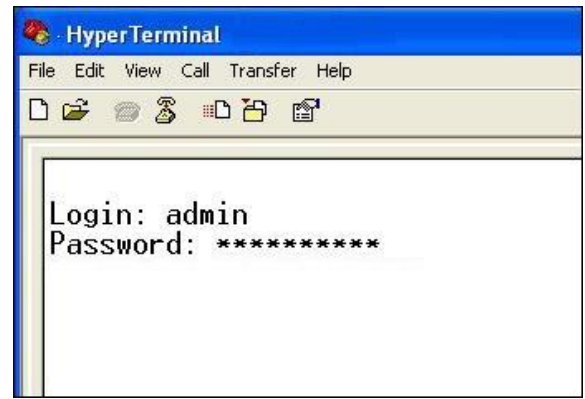

*Fig. 9.6*

7. The Orderwire's main main menu will appear. Type C for C)onfig, then E for E)thernet. Configure the unit's IP address, subnet mask, and default gateway.

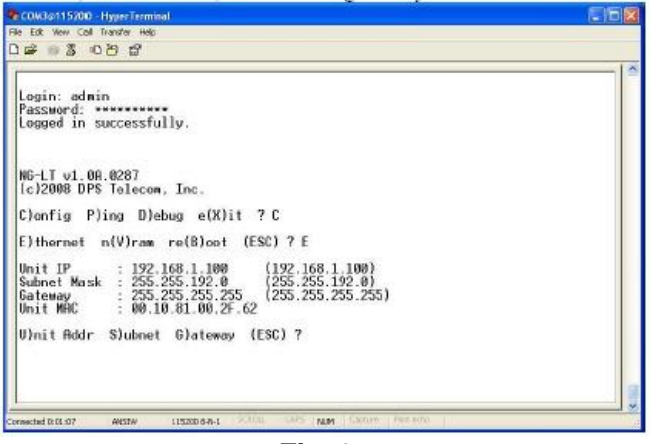

8. ESC to the main menu. When asked if you'd like to save your changes, type Y for Y)es. Reboot the unit to save its IP Address.

When this is complete, you are ready to assign your station a Station ID number.

- See section "How To: Navigate the Voice" Menus" to accomplish this via the handset or....
- See section "How To: Setup Directory Listings" to perform this task via the web interface.

*Fig. 9.7*

### <span id="page-20-0"></span>**9.1 ...via Craft Port (using TTY interface)**

The TTY interface is the VoIP Orderwire's built-in interface for basic configuration. You can configure unit's Ethernet port settings and view debug. For more advanced configuration tools, please use the Web Browser Interface.

For Telnet, connect to the IP address at port 2002 to access the configuration menus after initial LAN/ WAN setup. **Telnet sessions are established at port 2002, not the standard Telnet port** as an added security measure.

#### **Menu Shortcut Keys**

The letters before or enclosed in parentheses () are menu shortcut keys. Press the shortcut key to access that option. Pressing the ESC key will always bring you back to the previous level. Entries are not case sensitive.

#### <span id="page-20-1"></span>**9.2 ...via LAN**

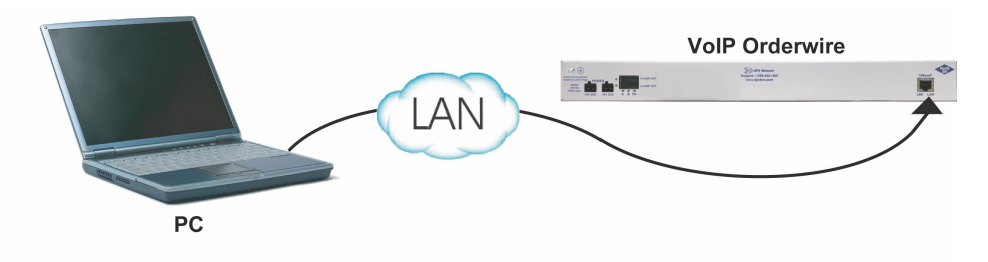

*Fig. 9.8 - Connection through Ethernet port*

To connect to the Orderwire via LAN, all you need is the unit's IP address (Default IP address is **192.168.1.100).**

**If you DON'T have LAN, but DO have physical access to the VoIP Orderwire,** connect using a LAN crossover cable. **NOTE:** Newer PCs should be able to use a standard straight-through LAN cable and handle the crossover for you. To do this, you will temporarily change your PC's IP address and subnet mask to match the Orderwire's factory-default IP settings. Follow these steps:

- 1. Get a LAN crossover cable *(not included)* and plug it directly into the VoIP Orderwire's LAN port.
- 2. Look up your PC's current IP address and subnet mask, and write this information down.
- 3. Reset your PC's IP address to **192.168.1.200**.
- 4. Reset your PC's subnet mask to **255.255.192.0**. You may have to reboot your PC to apply your changes.
- 5. Once the IP address and subnet mask of your computer coincide with the unit, you can access the Orderwire via a Telnet session or via Web browser by using the unit's default IP address of **192.168.1.100**.
- 6. Provision the unit with the appropriate information, then change your computer's IP address and subnet mask back to their original settings

# <span id="page-21-0"></span>**10 TTY Interface**

The TTY interface is the built-in interface for basic configuration. From the TTY interface, you can:

- Edit the IPA, subnet, and gateway View hardware config
- 
- 
- Debug and troubleshoot Set unit back to factory defaults

*For more advanced configuration tools, please use the Web Browser Interface.*

For Telnet, connect to the IP address at port 2002 to access the configuration menus after initial LAN/ WAN setup. **Telnet sessions are established at port 2002, not the standard Telnet port** as an added security measure.

#### **Menu Shortcut Keys**

The letters before or enclosed in parentheses () are menu shortcut keys. Press the shortcut key to access that option. Pressing the ESC key will always bring you back to the previous level. Entries are not case sensitive.

### <span id="page-21-1"></span>**10.1 Change Ethernet Settings**

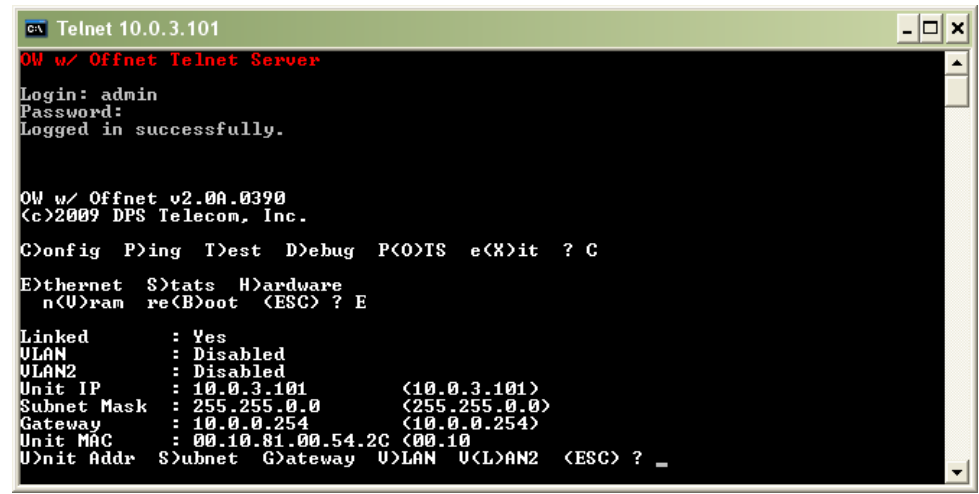

*Fig. 10.1 - View and edit network settings.*

- 1. Login to the TTY interface, then press **C)onfig > E)thernet**.
- 2. From this screen, you have the option to edit the IPA, Subnet, Gateway, VLAN, and VLAN2.

### <span id="page-22-0"></span>**10.2 View Directory**

The Directory serves as your internal "phonebook", used when calling other Orderwire stations in your network.

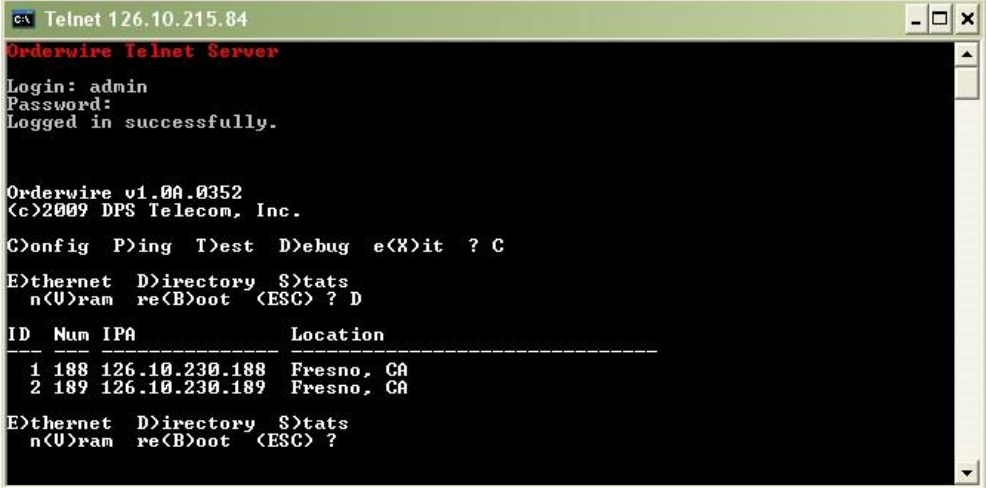

*Fig. 10.2 - See your list of other orderwire stations on the network.*

- 1. Login to the TTY interface, then press **C)onfig > D)irectory**.
- 2. You will see the Station IDs currently setup in your orderwire system. The TTY interface will display the ID, Station Number, IP address, and Location.

#### <span id="page-22-1"></span>**10.3 View Hardware Config & Stats**

| <b>civ</b> Telnet 126.10.215.84                                                                                                    |  |
|----------------------------------------------------------------------------------------------------|--|
| derwire Telnet Server                                                                                                    |  |
| Login: admin<br>Password:<br>Logged in successfully.                                                                                                    |  |
| Orderwire v1.0A.0352<br>Kc)2009 DPS Telecom, Inc.                                                                                                    |  |
| C)onfig P)ing T)est D)ebug e(X)it ? C                                                                                                    |  |
| E)thernet D)irectory S)tats<br>n(U)ram re(B)oot (ESC) ? S                                                                                                    |  |
| Hardware Options : 08<br>$-$ Orderwire<br>$-2$ Relays 16 Alarms 4 Analogs<br>Bootloader: v1.0G<br>Flash : AT45DB642 (8650752 bytes)<br>Uptime : 23 minutes 21 seconds |  |
| E)thernet D)irectory S)tats<br>n(U)ram re(B)o (ESC) ?                                                                                                    |  |

*Fig. 10.3 - Confirm the build options of your Remote Power Switch.*

- 1. Login to the TTY interface, then press **C)onfig** > **S)tats**.
- 2. You will see the hardware options available on your VoIP Orderwire unit, as well as the firmware version, uptime, etc.

## <span id="page-23-0"></span>**11 Three Modes of Operation**

### <span id="page-23-1"></span>**11.1 Direct Station-to-Station Calling (Option #1)**

#### **How It Works**

User picks up the handset and dials another orderwire station directly by dialing the 4-digit "Station ID". The station will "ring" until the party has answered by picking up the handset. This call is considered **private** because other stations will not be able to hear the conversation. If you receive a call while in a private conversation you will hear a beep. Hang up, and wait for the handset to ring to pick up.

NOTE: The ring time is limited to 2 minutes. After 2 minutes of ringing, if your call is not answered, ringing will stop and you will hear a busy signal. You may hang up and try dialing again at any time. This *2-minute limit prevents a dialing station left off-hook from ringing indefinitely.*

*The broadcast time is limited to 2 minutes. After 2 minutes of broadcasting, the broadcast will* stop and you will hear a busy signal. You may hang up and try dialing again at any time. This 2-minute *limit prevents a broadcasting station left off-hook from broadcasting indefinitely.*

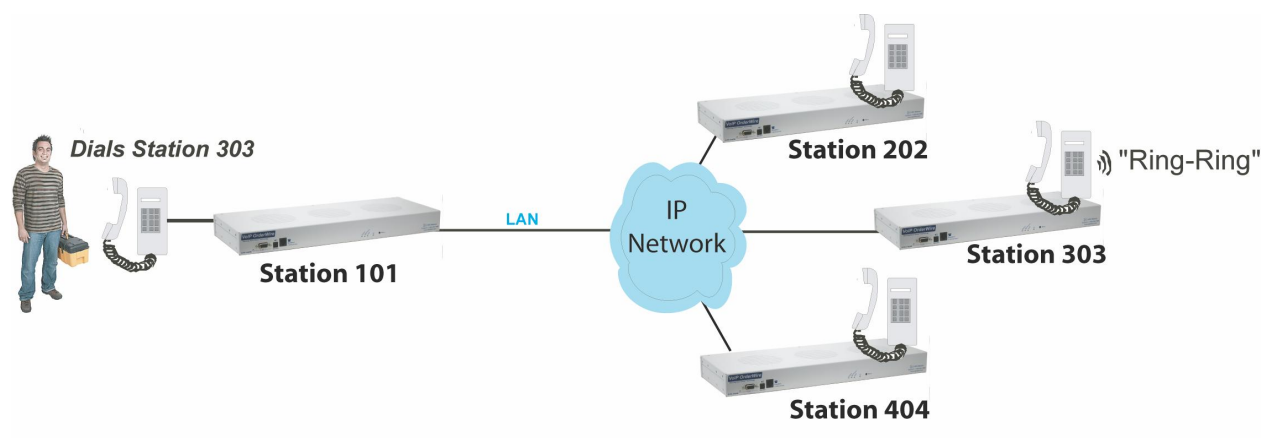

*These firmwares are useful if you are experiencing unexpected call drops.*

*Fig. 11.1. Station-to-station calling topology.*

### <span id="page-23-2"></span>**11.2 Hoot 'n Holler (Option #2)**

#### **How It Works**

Hoot 'n Holler is a **non-private** form of communication. This "all call" type feature allows you to speak to every Orderwire station in the same subnet. Personnel will hear your voice through the speaker at each station - Great if you're trying to locate someone or page all your staff. To join the call, simply pick up the telephone. The conversation is heard by other stations not on the call. If another orderwire station picks up the hand set, a private call will be initiated.

NOTE: Hoot 'n Holler mode only works on stations within the same IP subnet. This mode requires more *bandwidth on the subnet for which this station is assigned. (UDP traffic)*

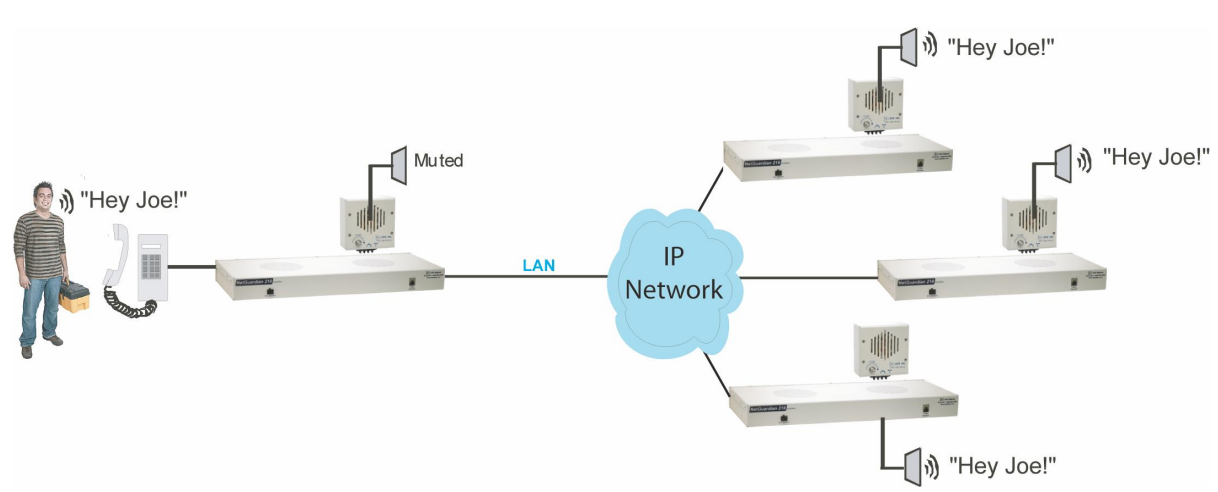

*Fig. 11.2. Hoot 'n Holler mode topology.*

### <span id="page-24-0"></span>**11.3 Bridge Party Line (Option #3)**

#### **How It Works**

This mode is similar to Hoot 'n Holler in that up to 5 stations may be joined in a conversation. Multiple stations join a private call where parties dial into a conference bridge to talk at the same time. This allows you to privately conference with two or more Orderwire stations across the network. For added security and privacy, the bridge will give an audible indication when another station joins or exits the call.

To access a conference bridge, dial **3** then the ID of the conference bridge.

**NOTE:** *Bridge Party Line mode only works with a VoIP Bridge Server (D-PK-216ow-12008)*

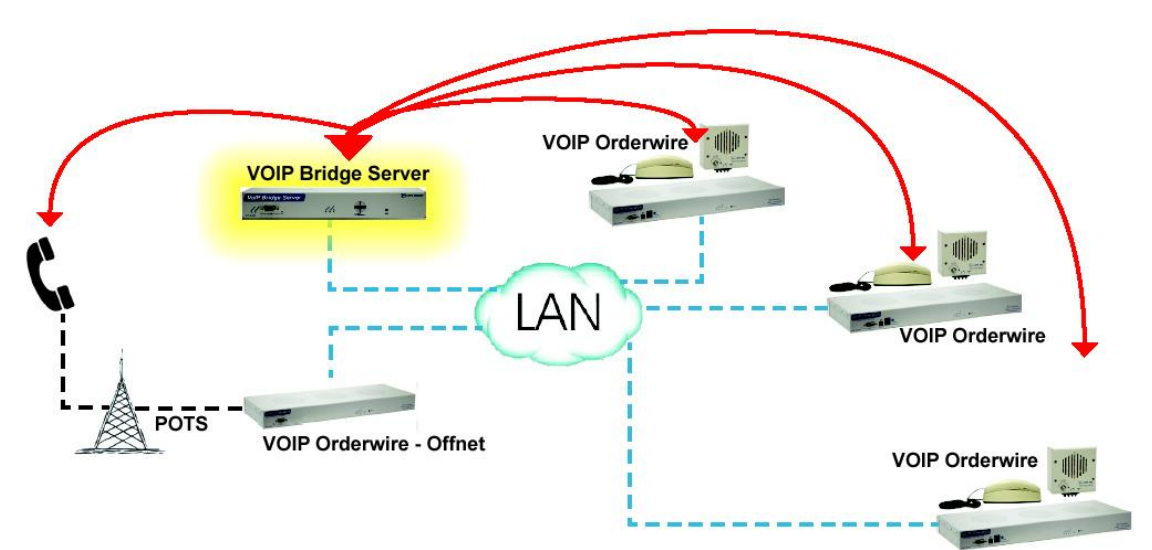

*Fig. 11.3. Bridge party line (conference) topology.*

### <span id="page-25-0"></span>**12 Web Browser**

The VoIP Orderwire unit features a built-in Web Browser Interface that allows you to configure the unit through the Internet / Intranet. You can quickly change the sign-in password, setup your Directory Listings, and reboot the unit using the most commonly used browsers.

**NOTE**: Max # of users allowed to simultaneously access the VoIP Orderwire via the Web is 2.

### <span id="page-25-1"></span>**12.1 Logging on to the VoIP Orderwire**

For Web Interface functionality, the unit must first be configured with some basic network information. If this step has not been done, refer to the section "Quick Start: How to Give the Orderwire an IPA" for instructions on initial configuration setup.

- 1. To connect to the Orderwire from your Web browser, enter its IP address in the address bar of your web browser. It may be helpful to bookmark the logon page to avoid entering this each time.
- 2. After connecting to the unit's IP address, enter your login information and click OK. **NOTE:** The factory default username is "*admin*" and the password is "*dpstelecom*".

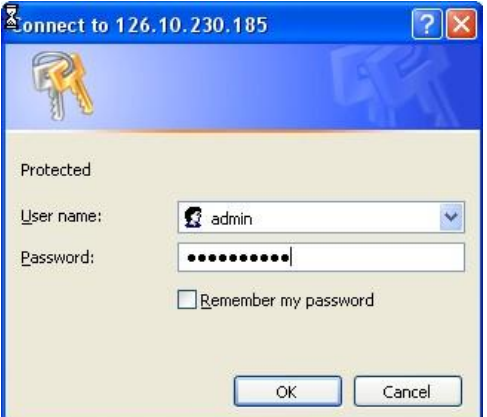

*Fig. 12.1. Enter your password to enter the Web Browser Interface*

#### <span id="page-26-0"></span>**12.2 Changing the Default Password**

The password can be configured from the **Provisioning** > **System** screen. The minimum password length is four characters; however, DPS recommends setting the minimum password length to at least five characters.

Use the following steps to change the logon password:

- 1. From the **Provisioning** menu select **System**.
- 2. Enter the new user name in the **User** field.
- 3. Enter the new password in the **Password** field.
- 4. Click the **Save** button.

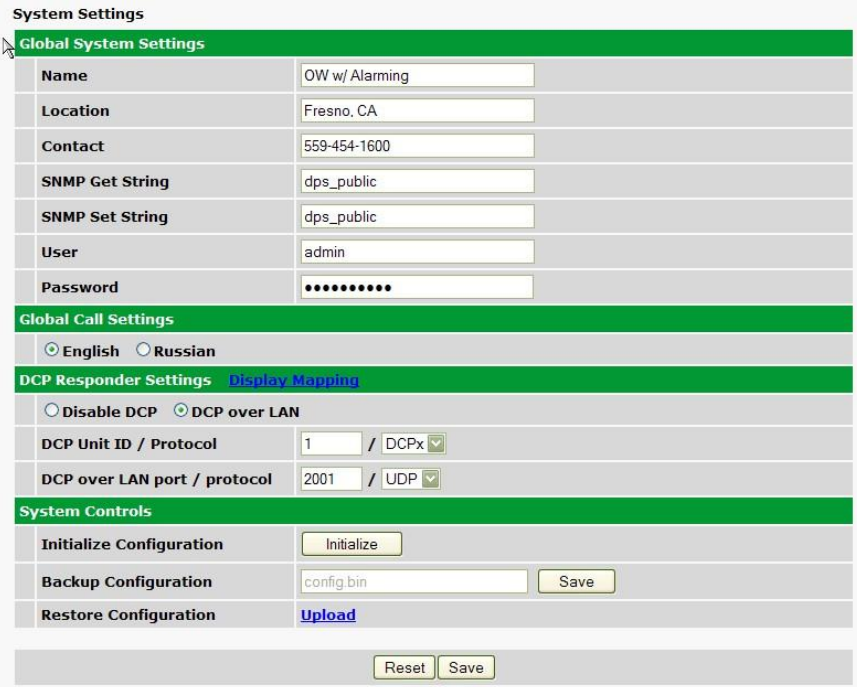

*Fig. 12.2 - Global System Settings section of the Provisioning > System menu*

**NOTE:** You will see the following popup when making changes to the VoIP Orderwire from the **Provisioning** menu. It will appear when confirming your changes to the database, either by clicking **Next** in the setup wizards or the **Save** button.

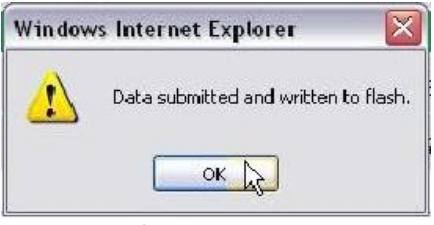

*Fig. 12.3 - Commit to NVRAM popup*

# <span id="page-27-0"></span>**12.3 System Settings**

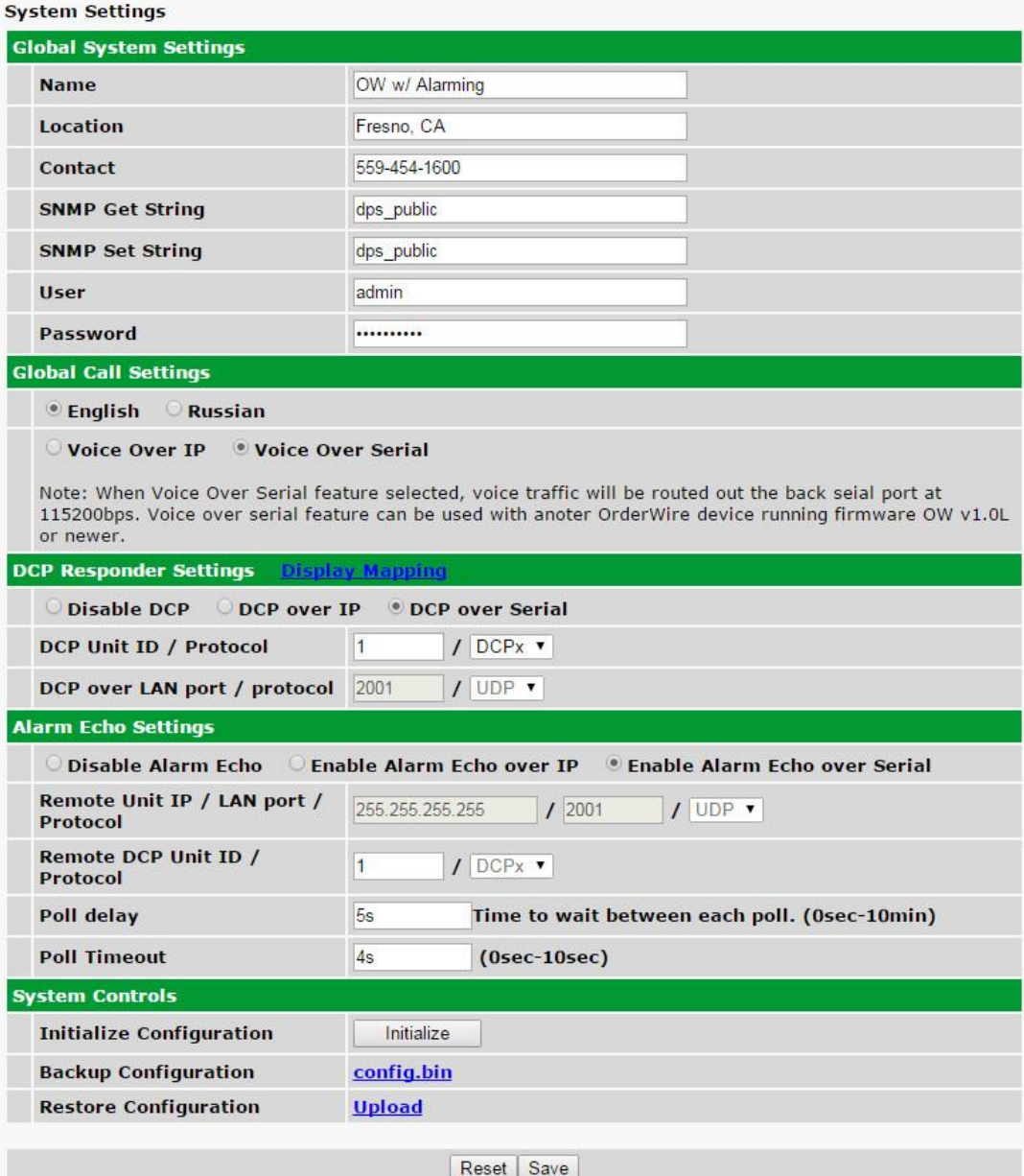

*Fig. 12.4*

| <b>Global System Settings</b> |                                                               |  |  |  |
|-------------------------------|---------------------------------------------------------------|--|--|--|
| <b>Name</b>                   | Enter a name to help you identify this VoIP Orderwire         |  |  |  |
|                               | station.                                                      |  |  |  |
|                               | Enter the location of this VoIP Orderwire station. This field |  |  |  |
| Location                      | will be reported to other stations during the Auto-Discovery  |  |  |  |
|                               | process.                                                      |  |  |  |
| Contact                       | Enter the contact phone number for the person responsible     |  |  |  |
|                               | for this unit.                                                |  |  |  |
| <b>SNMP Get String</b>        | Community name for SNMP requests. {case-sensitive).           |  |  |  |
| <b>SNMP Set String</b>        | Community name for SNMP SET requests. (case-                  |  |  |  |
|                               | sensitive).                                                   |  |  |  |
| User                          | The logon user name used to access this unit via the web      |  |  |  |

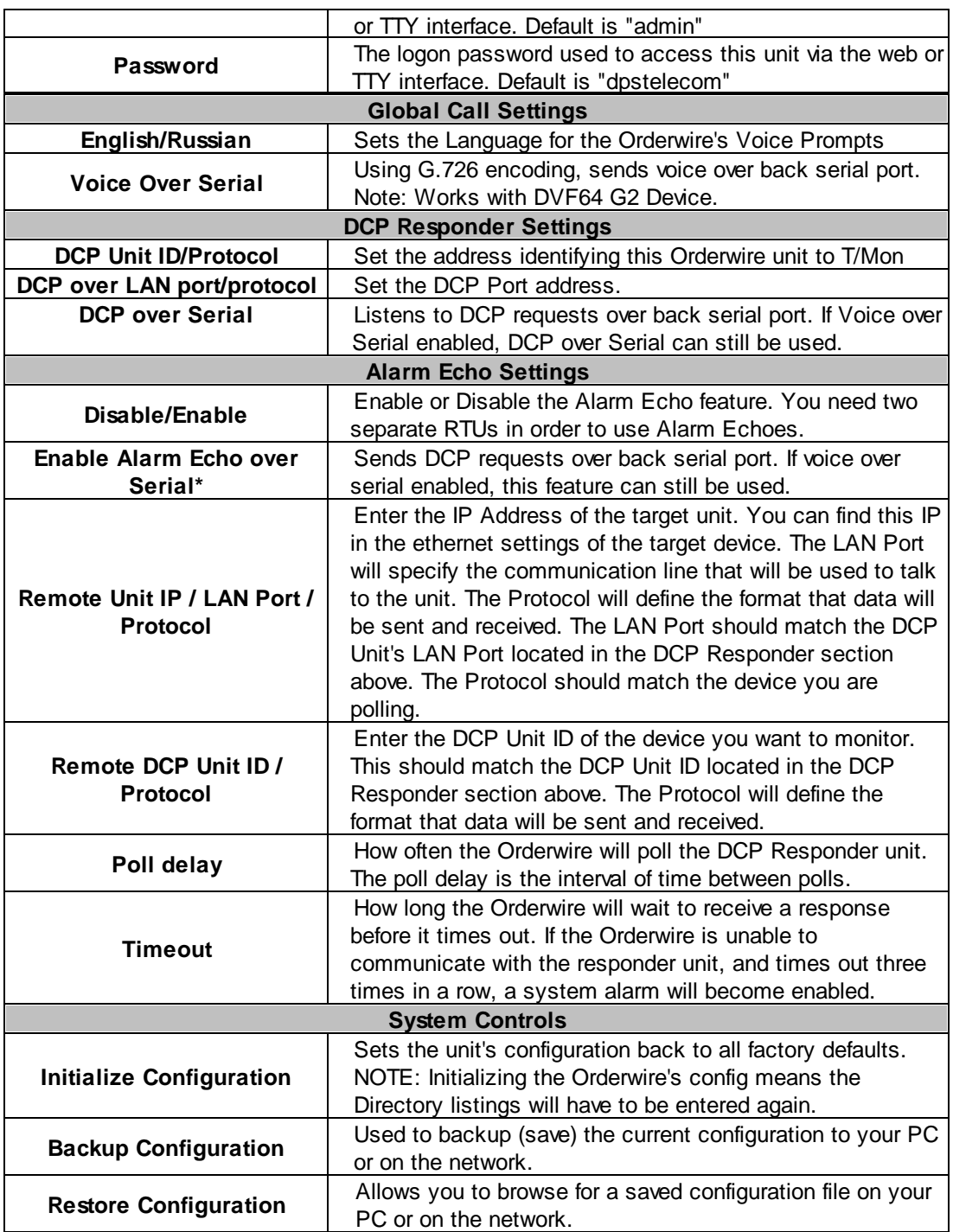

#### <span id="page-29-0"></span>**12.3.1 Offnet Settings**

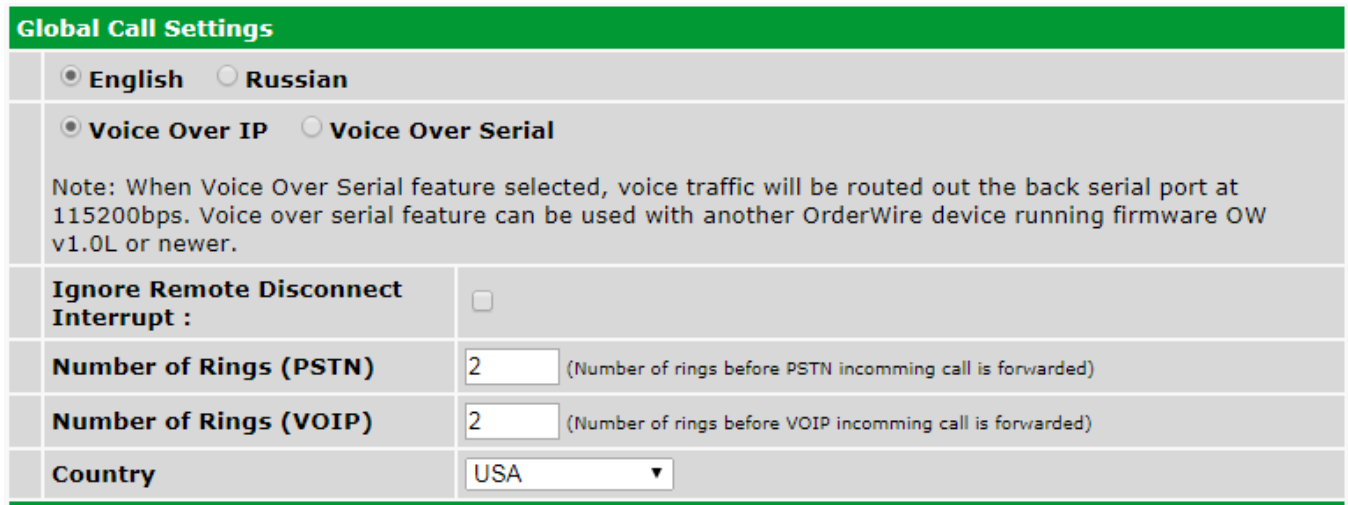

Certain **Global Call Settings** are only available on Orderwire units equipped **with the Offnet option**.

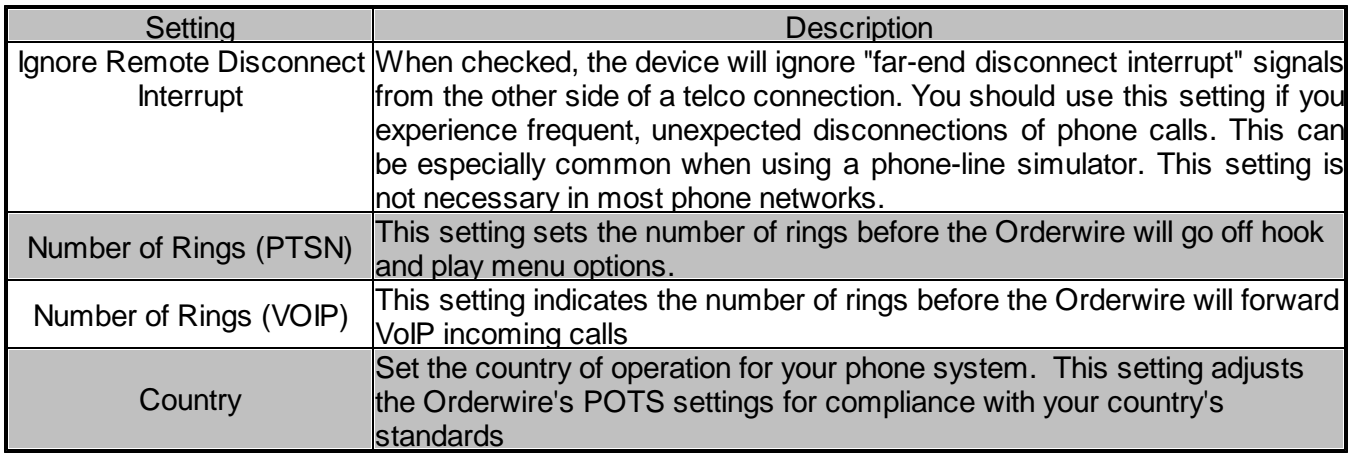

#### <span id="page-29-1"></span>**12.3.2 Alarm Echoing**

Alarm Echoing allows an OrderWhire device to poll the alarm status of another OrderWire unit. The OrderWire unit can poll and be polled simultaneously. To configure a unit to be polled , enable DCP Responder Settings on the System Provisioning page by selecting "DCP over IP", "DCP over Serial", or "DCP over Serial and IP". Configure a DCP Unit ID and a DCP port (if using DCP over LAN). Once the unit is configured to be polled, browse to the second ORderWire unit's System Provisioning page. Enable the Alarm Echo Settings section by selecting "Enable Alarm Echo over IP" or "Enable Alarm Echo over Serial". Enter the DCP unit ID for the unit to be polled, and enter the IP and port (if using DCP over LAN). Echoed alarm descriptions can be configured in the Echo Description Provisioning page. Echoed alarms can be viewed in the monitor section of the web interface under Alarms Echo.

# <span id="page-30-0"></span>**12.4 Ethernet Settings**

**Ethernet Settings** 

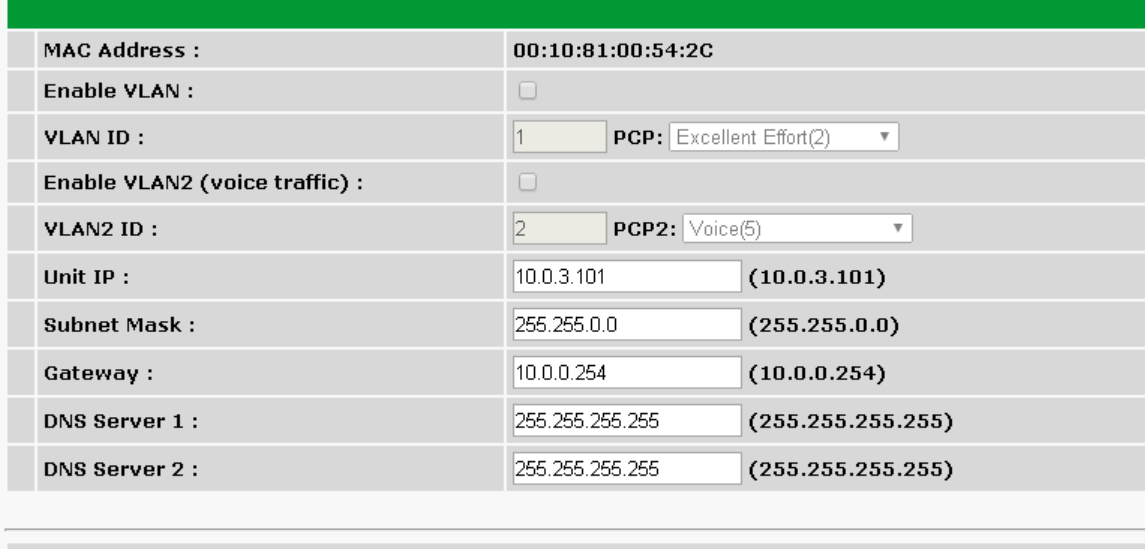

Reset Save

*Fig. 12.5 - Provisioning > Ethernet menu.*

|                     | <b>Ethernet Settings</b>                                                  |
|---------------------|---------------------------------------------------------------------------|
| <b>MAC Address</b>  | Hardware address of the VoIP Orderwire. (Not editable - For               |
|                     | reference only.)                                                          |
| <b>Enable VLAN</b>  | Used to turn on Virtual LAN. Uncheck to disable VLAN.                     |
| <b>VLAN ID</b>      | ID of VLAN.                                                               |
| <b>PCP</b>          | PCP is the Priority Code Point. Values listed in parentheses are the      |
|                     | priority for each class; 0 represents the lowest priority, 7 is the       |
|                     | highest. VLAN PCP is placed on 2 by default.                              |
| <b>Enable VLAN2</b> | Used to turn on the second Virtual LAN (VLAN2). Uncheck to disable.       |
| <b>VLAN2 ID</b>     | ID of VLAN2.                                                              |
| PCP <sub>2</sub>    | PCP for VLAN2. VLAN2 PCP is placed on 4 by default.                       |
| Unit IP             | IP address of the VoIP Orderwire station. This field will be reported to  |
|                     | other stations during the Auto-Discovery process.                         |
|                     | An important parameter if you are connected to a wide-area network.       |
| Gateway             | It tells the unit which machine is the gateway out of your local network. |
|                     | Set to 255.255.255.255 if not using.                                      |
|                     | A road sign to the VoIP Orderwire, telling it whether your packets        |
| <b>Subnet Mask</b>  | should stay on your local network or be forwarded somewhere else          |
|                     | on a wide-area network.                                                   |
|                     | Primary IP address of the domain name server. Set to                      |
| <b>DNS Server 1</b> | 255.255.255.255 if not using. Not currently used by this application      |
|                     | - Designed for future use.                                                |
|                     | Secondary IP address of the domain name server. Set to                    |
| <b>DNS Server 2</b> | 255.255.255.255 if not using. Not currently used by this                  |
|                     | application - Designed for future use.                                    |

### <span id="page-31-0"></span>**12.5 Notifications**

From the initial **Provisioning** > **Notifications** menu, you will see which of the 8 notifications are enabled, their server, and schedule. Click on the number link for one of the notifications to begin configuration.

| <b>Notifications</b>    |            |                    |               |                                                |                                                                                   |  |
|-------------------------|------------|--------------------|---------------|------------------------------------------------|-----------------------------------------------------------------------------------|--|
|                         |            | No.   Stat.   Type | <b>Server</b> | <b>Time Window 1</b>                           | <b>Time Window 2</b>                                                              |  |
| $\mathbf{1}$            | <b>OFF</b> | <b>SNMP</b>        |               | Sun, Mon, Tue, Wed, Thu, Fri, Sat,<br>Any Time | Sun, Mon, Tue, Wed, Thu, Fri, Sat,<br>Any Time                                    |  |
| $\overline{2}$          | OFF        | <b>SNMP</b>        |               | Sun, Mon, Tue, Wed, Thu, Fri, Sat,<br>Any Time | Sun, Mon, Tue, Wed, Thu, Fri, Sat,<br>Any Time                                    |  |
| $\overline{\mathbf{3}}$ | <b>OFF</b> | <b>SNMP</b>        |               | Sun, Mon, Tue, Wed, Thu, Fri, Sat,<br>Any Time | Sun, Mon, Tue, Wed, Thu, Fri, Sat,<br>Any Time                                    |  |
| $\overline{4}$          | <b>OFF</b> | <b>SNMP</b>        |               | Sun, Mon, Tue, Wed, Thu, Fri, Sat,<br>Any Time | Sun, Mon, Tue, Wed, Thu, Fri, Sat,<br>Any Time                                    |  |
| 5                       | <b>OFF</b> | <b>SNMP</b>        |               | Any Time                                       | Sun, Mon, Tue, Wed, Thu, Fri, Sat, Sun, Mon, Tue, Wed, Thu, Fri, Sat,<br>Any Time |  |
| 6                       | <b>OFF</b> | <b>SNMP</b>        |               | Sun, Mon, Tue, Wed, Thu, Fri, Sat,<br>Any Time | Sun, Mon, Tue, Wed, Thu, Fri, Sat,<br>Any Time                                    |  |
| $\overline{z}$          | <b>OFF</b> | <b>SNMP</b>        |               | Sun, Mon, Tue, Wed, Thu, Fri, Sat,<br>Any Time | Sun, Mon, Tue, Wed, Thu, Fri, Sat,<br>Any Time                                    |  |
| 8                       | <b>OFF</b> | <b>SNMP</b>        |               | Sun, Mon, Tue, Wed, Thu, Fri, Sat,<br>Any Time | Sun, Mon, Tue, Wed, Thu, Fri, Sat,<br>Any Time                                    |  |

*Fig. 12.6 - The Provisioning > Notifications menu*

Once you've chosen which notification you want to setup, check the **Enable Notification** to turn it "on." Then choose a notification method, either email or SNMP.

#### <span id="page-31-1"></span>**12.5.1 SNMP Notification**

#### **SNMP Notification Fields**

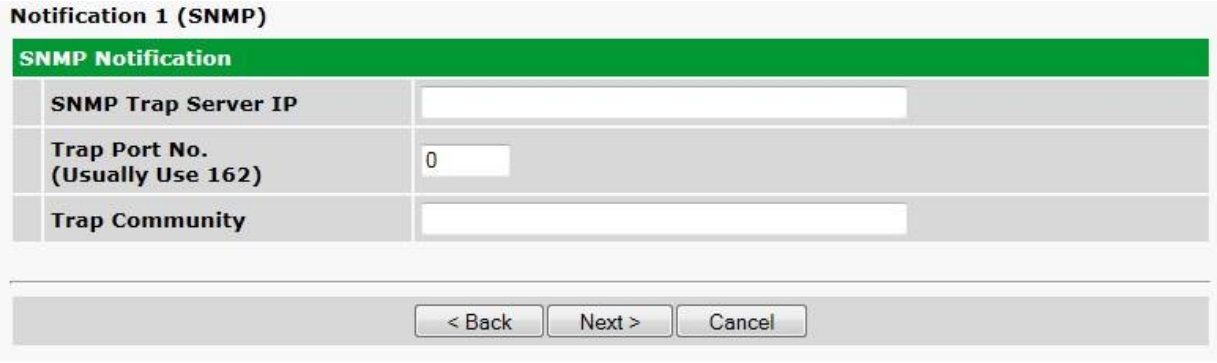

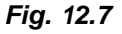

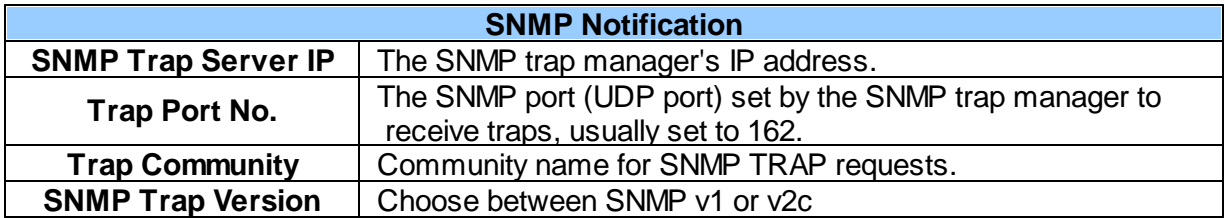

### <span id="page-32-0"></span>**12.5.2 Relay Notification**

#### **Relay Notification**

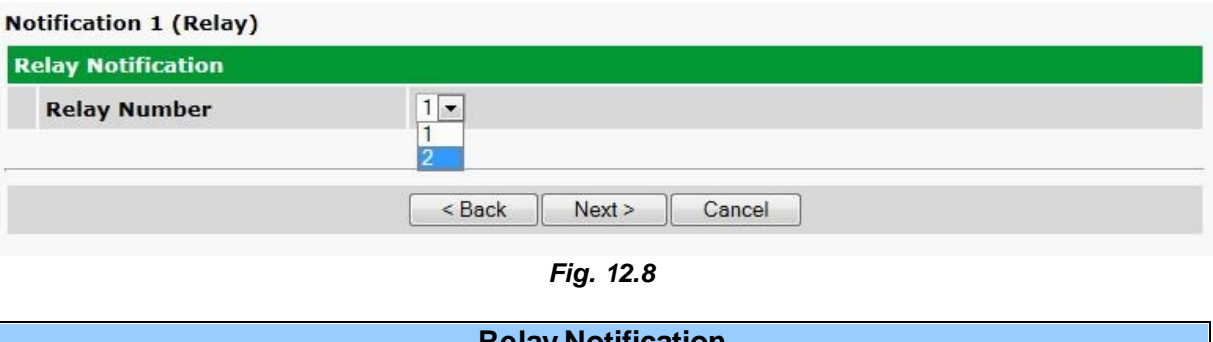

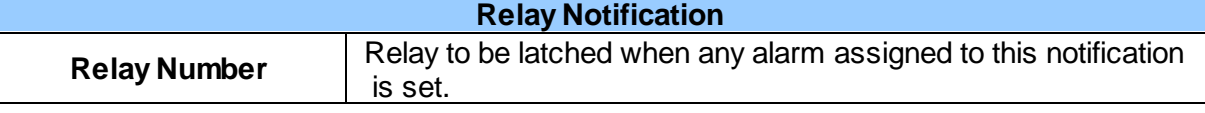

#### <span id="page-32-1"></span>**12.5.3 Schedule**

The **Edit** > **Schedule** menu is where you will tell the VoIP Orderwire exactly which days and times you want to receive alarm notifications. You set 2 different schedules for each discrete base alarm.

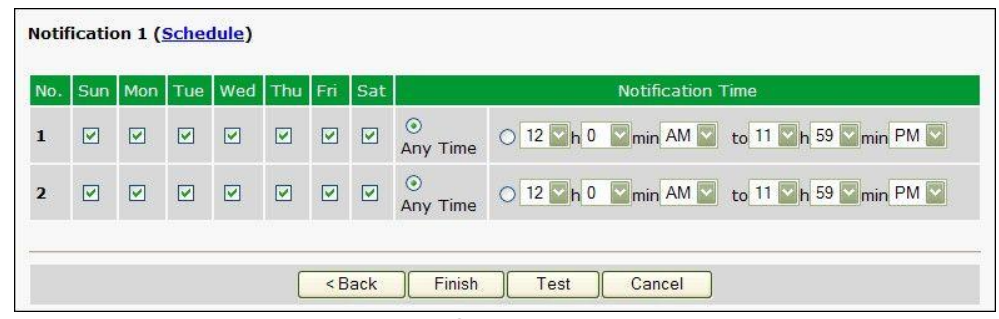

*Fig. 12.9 - The Schedule creation screen*

| <b>Notification Scheduling</b> |                                                                                                    |  |  |  |
|--------------------------------|----------------------------------------------------------------------------------------------------|--|--|--|
| Days of the week               | From either Schedule 1 or 2, check which days you want to receive<br>notifications.                                      |  |  |  |
| Any Time                       | Select to tell the VoIP Orderwire you want to receive alarm notifications at<br>any time for the day(s) you've selected. |  |  |  |
| <b>Notification Time</b>       | Used to tell the NetGuardian to only send alarm notifications during<br>certain hours on the day(s) you've selected.     |  |  |  |

### <span id="page-33-0"></span>**12.6 Alarms**

The VoIP Orderwire's discrete base alarms are configured from the **Provisioning** >**Alarms** menu. Descriptions for the alarm points, polarity (normal or reversed) and notification type(s) are defined from this menu.

|                | Description                                     | Rev    | Notifications        | QualTime       | QualType                               |
|----------------|-------------------------------------------------|--------|----------------------|----------------|----------------------------------------|
| $\mathbf{1}$   | Fire Alarm                                      | П      | ☑<br>П<br>$\Box$     | 1s             | On Set                                 |
| $\overline{2}$ | Water Leak                                      | $\Box$ | ☑<br>ш               | 1s             | Both                                   |
| 3              | Power Out                                       | $\Box$ | $\triangledown$<br>п | 1s             | On Clear                               |
| $\overline{4}$ | Beacon Light                                    | П      | ⊽                    | 1s             | V<br>Both                              |
| 5              | Side Light                                      | П      |                      | 1s             | $\overline{\mathbf{v}}$<br><b>Both</b> |
| 6              | This is test Alarm for point number 06 of the 1 | П      |                      | 60s            | $\overline{\mathbf{v}}$<br><b>Both</b> |
| $\overline{7}$ | This is test Alarm for point number 07 of the 1 | $\Box$ |                      | 1 <sub>m</sub> | On Set                                 |
| 8              | This is test Alarm for point number 08 of the 1 | П      |                      | 1s             | On Set                                 |
| $\overline{9}$ | This is test Alarm for point number 09 of the 1 | О      |                      | 2m             | U<br>On Set                            |
| 10             | This is test Alarm for point number 10 of the 1 | □      |                      | 1 <sub>m</sub> | On Set                                 |
| 11             | This is test Alarm for point number 11 of the 1 | $\Box$ |                      | 0s             | On Set                                 |
| 12             | This is test Alarm for point number 12 of the 1 | $\Box$ |                      | 0s             | On Set                                 |
| 13             | This is test Alarm for point number 13 of the 1 | $\Box$ |                      | <b>Os</b>      | i.<br>On Set                           |
| 14             | This is test Alarm for point number 14 of the 1 | $\Box$ |                      | 0s             | $\overline{\mathbf{v}}$<br>On Set      |
| 15             | This is test Alarm for point number 15 of the 1 | $\Box$ |                      | 0s             | On Set                                 |
| 16             | This is test Alarm for point number 16 of the 1 | П      | <b>FIORD</b>         | 0s             | On Set                                 |

*Fig. 12.10*

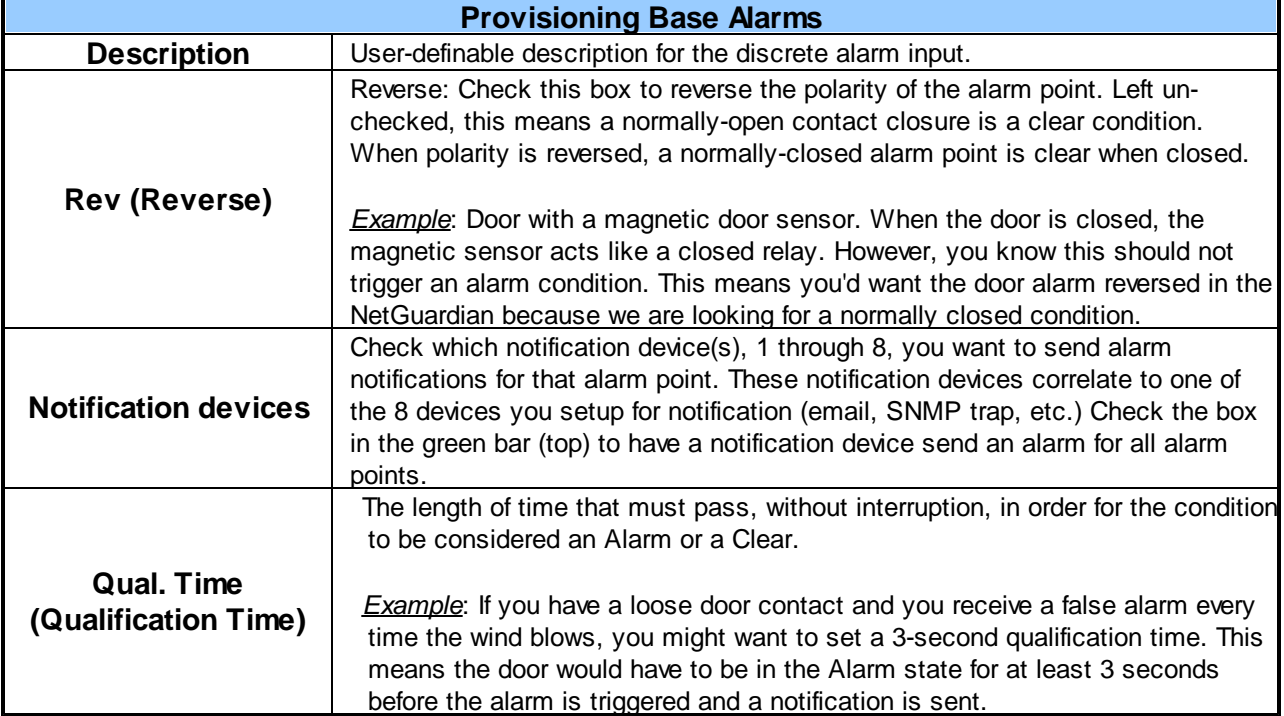

**Qual. Type (Qualification Type)** Allows you to choose whether you want to apply the Qualification Time to the alarm Set, Clear, or Both. (Most people use only Set.)

### <span id="page-34-0"></span>**12.7 Systerm Alarms**

| <b>Alarms</b><br><b>Base</b> | System                  |        |                            |
|------------------------------|-------------------------|--------|----------------------------|
|                              |                         |        |                            |
|                              | Description             | Rpt    | Notifications              |
| $\mathbf{1}$                 | Default configuration   | $\Box$ | 00000000                   |
| $\overline{2}$               | DCP channel is inactive | $\Box$ | 00000000                   |
| 3                            | MAC address not set     | $\Box$ | 00000000                   |
| $\overline{4}$               | IP address not set      | $\Box$ | 00000000                   |
| 5                            | LAN hardware error      | $\Box$ | 0000000                    |
| 6                            | SNMP processing error   | $\Box$ | <b>BEEF</b><br><b>Kill</b> |
| 7                            | SNMP community error    | $\Box$ | 00000000                   |
| 8                            | LAN TX packet drop      | П      | 00000000                   |
| 9                            | Notification 1 failed   | $\Box$ | 0000000                    |
| 10                           | Notification 2 failed   | $\Box$ | <b>MEDEE</b>               |
| 11                           | Notification 3 failed   | $\Box$ | <b>no</b><br>00000         |
| 12                           | Notification 4 failed   | П      | <b>MAGE</b><br>OOOO        |
| 13                           | Notification 5 failed   | $\Box$ | 0000000                    |
| 14                           | Notification 6 failed   | $\Box$ | 00000000                   |
| 15                           | Notification 7 failed   | $\Box$ | 000000<br>$\Box$           |
| 16                           | Notification 8 failed   | $\Box$ | 0000000                    |
| 17                           | NTP failed              | $\Box$ | 000000<br>$\Box$           |
| 18                           | Timed tick              | $\Box$ | <b>BENERER</b>             |
| 19                           | Serial 1 RcvQ full      | □      | ш                          |
| 20                           | Dynamic memory full     | П      | <b>DE BERGE</b>            |

*Fig. 12.11 - The Provisioning > System Alarms menu*

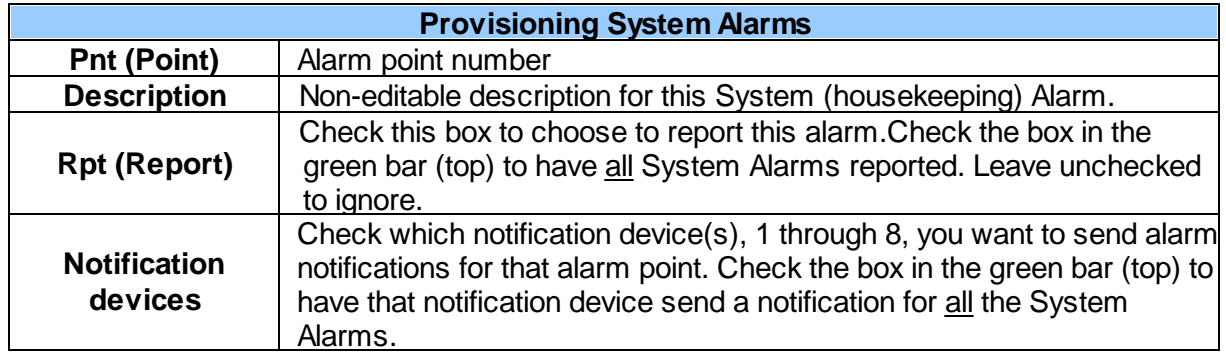

### <span id="page-35-0"></span>**12.8 Controls**

The VoIP Orderwire's relay can be configured in the **Provisioning** > **Controls** menu. You can enter your own description for this relay and designate it to a notification device(s).

|                | Number Description | Momentary time | <b>Notifications</b> |
|----------------|--------------------|----------------|----------------------|
|                | Main Power         | 1s             | 00000000             |
| $\overline{2}$ | Generator          | 1s             | 00000000             |

Fig. 12.12 - The Provisioning > Controls menu. Note: The number of available controls depends on your build *option. Refer to the appendix of your Sales quote for specifications.*

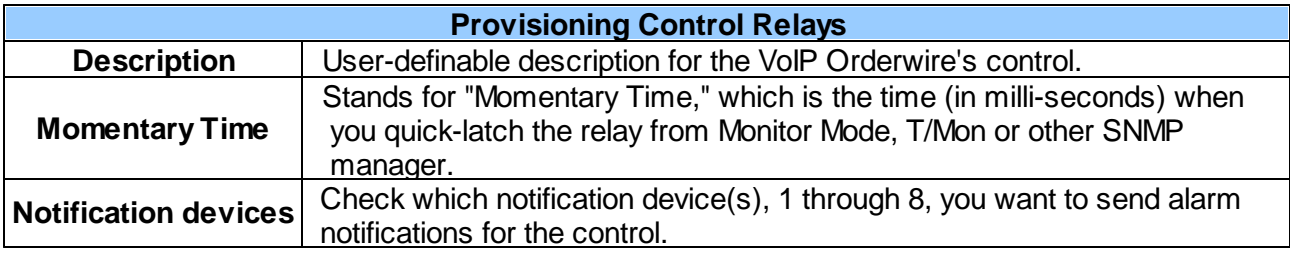

### <span id="page-36-0"></span>**12.9 Analogs**

#### <span id="page-36-1"></span>**12.9.1 Basic Configuration**

Basic configuration for the VoIP Orderwire's analog channels can be accomplished from the **Provisioning** > **Analogs** menu. From this screen, you enable or disable the analog channels, select notification devices, and set thresholds.

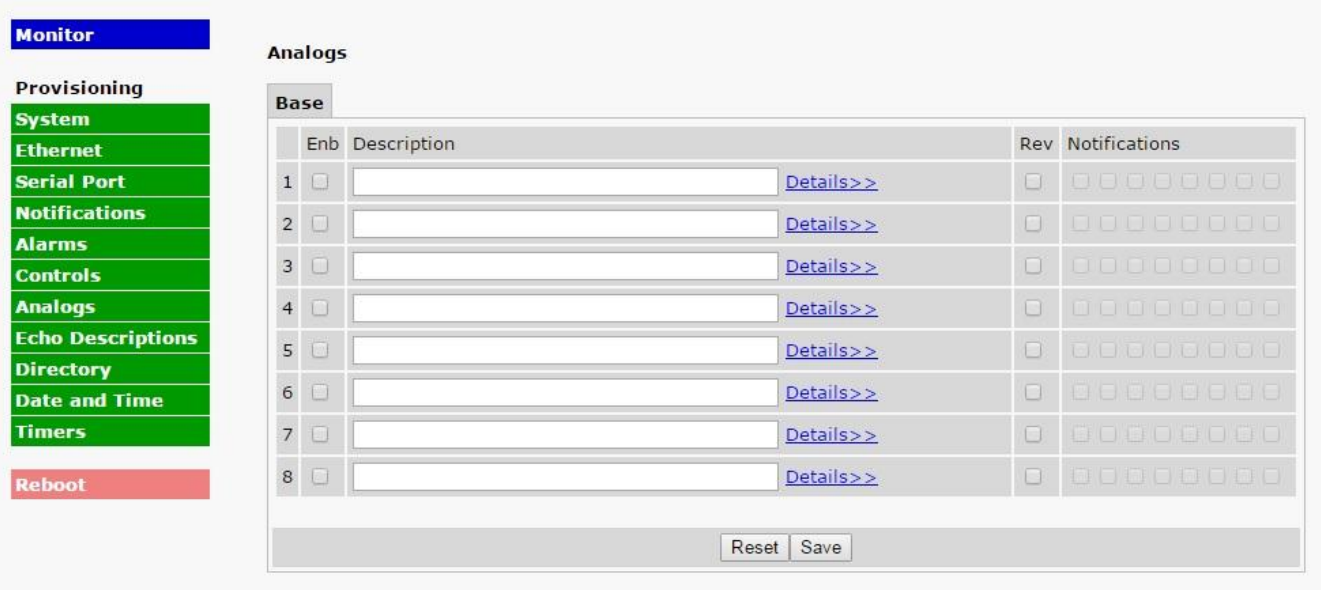

*Fig. 12.13 - The basic Provisioning > Analogs menu*

|                                                                                                    | <b>Provisioning Analogs - Basic</b>                                                                                                    |
|----------------------------------------------------------------------------------------------------|----------------------------------------------------------------------------------------------------|
| <b>Chan (Channel)</b>                                                                               | Check which analog channel you want to use.                                                                                                    |
| <b>Description</b>                                                                                  | User-definable description for the analog channel                                                                                                    |
| <b>Rev (Reverse)</b>                                                                                | Check this box to reverse the polarity. (This is not typically used.<br>Reversing polarity is the same as reversing your wiring.<br>Example: -54VDC becomes +54VDC)                                                          |
| <b>Notifications</b>                                                                                | Check which notification device(s), 1 through 8, you want to send alarm<br>notifications for that analog alarm. Check the box in the green bar (top)<br>to have a notification device send an alarm for all analog channels. |
| <b>MjU (Major Under)</b><br><b>MnU (Minor Under)</b><br><b>MnO (Minor Over)</b><br>MjO (Major Over) | Threshold settings. These user-defined value are used to indicate the<br>severity of the alarm by indicating when the threshold values you've set<br>have been passed.                                                       |

#### <span id="page-37-0"></span>**12.9.2 Detailed Configuration**

To access the **Advanced** configuration screen, click the **Advanced Config** link near the Description. From the **Advanced** configuration screen, you can now select which analog gauges you want to represent the changing values.

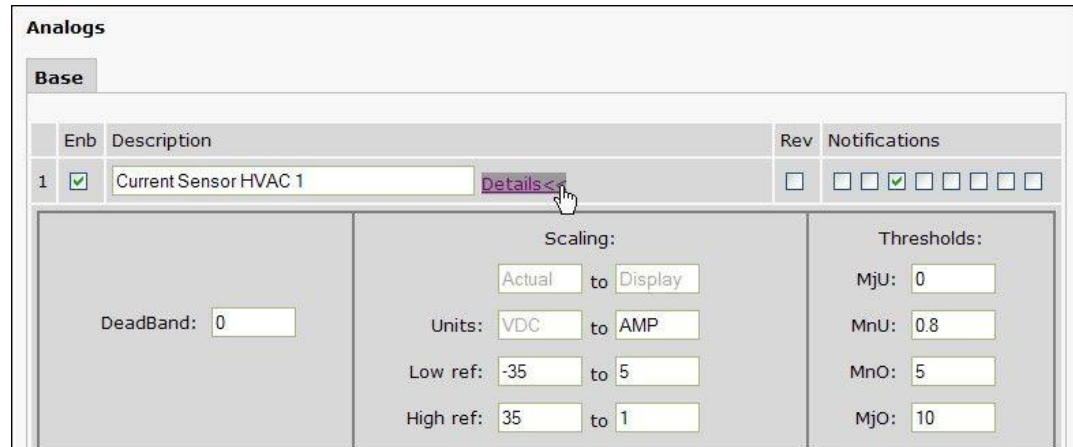

*Fig. 12.14 - Detailed analog editing options*

| <b>Provisioning Analogs - Advanced</b> |                                                                                                    |  |  |  |
|----------------------------------------|----------------------------------------------------------------------------------------------------|--|--|--|
| <b>DeadBand</b>                        | The amount (in volts) that the channel needs to go above or below a<br>threshold in order to cause an alarm.                                                                                                    |  |  |  |
| Units                                  | User-definable display units or optional choice between Fahrenheit and<br>Celsius temperatures. The most common are:<br>$VDC = Voltage$<br>$%H =$ Humidity<br>$F =$ Fahrenheit<br>$C = Celsius$                                                             |  |  |  |
| Low Reference *                        | User-definable lower threshold settings                                                                                                    |  |  |  |
| <b>High Reference *</b>                | User-definable upper threshold settings                                                                                                    |  |  |  |
| <b>Thresholds</b>                      | Threshold settings. These temperature settings are used to indicate<br>the severity of the alarm depending on which threshold values have<br>been passed. Enter values for Major Under (MjU), Minor Under (MnU),<br>Minor Over (MnO), and Major Over (MjO). |  |  |  |

**\*** These values are gathered from your sensor. Keep in mind that the NetGuardian is trying to build a linear equation to give the most accurate results. See examples below.

Example 1: If you are measuring battery voltage, we want the NetGuardian to show that the input is - 54.2 VDC if -54.2 VDC is really being measured. However, if you are measuring temperature, the values are typically not a 1 : 1 ratio.

Example 2: Your X-Type sensor outputs 4 - 20mA. (We use a 250 ohm resistor to convert current to voltage measurement. Ohms Law tells us that 4mA x 250 ohms = 5 VDC. The sensor should tell us what the output current references. In this example, 4mA = 23º F and 20mA = 131º F **OR** 1V = 23º F and  $5V = 131^{\circ}$  F.

# <span id="page-38-0"></span>**13 How to: Setup Directory Listings**

Your Orderwire's directory serves as the unit's internal "phonebook", used when calling other Orderwire stations in your network. From the **Orderwire Config Utility**, you can establish station numbers for your Orderwire units and associate them with IP addresses. You can have up to 512 devices in the Orderwire directory.

**Note:** Do not attempt to configure the Orderwire's call directory from the Web Interface.

To setup your Directory:

- 1. Install and run the Orderwire Config utility. You will find the utility on the CD that shipped with your Orderwire unit.
- 2. In the **Station Number** field, enter a 4-digit station ID number. This is the number you'll dial to call a particular station (Station-to-station calling).
- 3. Provide a **Description** of up to 32 characters to each station.
- 4. In the **IP** field, enter the IP address for each station.

**Best Practice Tip**: Have the IP address correspond to the station ID you want to assign.

- 5. The station's **Call Group** will determine which stations it can call. You can set restrictions for each call group in the Call Group tab.
- 6. In the **H&H Team** field, you can decide which stations within the subnet can communicate with each other using the **Hoot N' Holler** feature. By default, all stations are set to H&H Team 0, allowing all station's on the subnet to use and hear Hoot N' Holler calls. You can restrict access to the feature from the H&H Teams tab.
- 7. Once you have finished configuring the Orderwire Directory, you must upload the directory to

the Orderwire. To write the call directory to the currently selected Orderwire unit, click the button or click **Connect** and select **Write to device**. If you wish to upload the directory to all of

the Orderwire units in the call directory, click the button or click **Connect** and select **Write to all devices**.

**Note**: The **Login** and **Password** fields are reserved for future implementation. They are currently inconsequential to the Orderwire's calling features.

|                          | D Orderwire Config v2.0.1.5 |                                                          |               |            |                                |                            | $= 0$      |
|--------------------------|-----------------------------|----------------------------------------------------------|---------------|------------|--------------------------------|----------------------------|------------|
|                          |                             | File Settings Connect Debug Help                         |               |            |                                |                            |            |
| E                        | $= 56$ $\sqrt{?}$           |                                                          |               |            |                                |                            |            |
|                          |                             | Directory   Call Groups   H&H Teams   Conference Servers |               |            |                                |                            |            |
|                          |                             |                                                          |               |            |                                |                            |            |
|                          |                             |                                                          |               |            |                                |                            |            |
|                          | Station<br>Number           | Description                                              | IP            | Call Group | H&H Team                       | Login                      | Password   |
|                          | 1100                        | Main Office                                              | 192.168.0.150 | 1٠         | ▼ 0-All stations within subnet | admin                      | dpstelecom |
| Direct. Id<br>001<br>002 | 1101                        | Bob's Office                                             | 192.168.0.151 | 1.         | ▼ 0-All stations within subnet | $\blacktriangledown$ admin | dpstelecom |
| 003                      | 1102                        | Western Mtn Site                                         | 192.168.0.152 | ъ.         | ▼ 0-All stations within subnet | $\blacktriangledown$ admin | dpstelecom |
| 004                      | 1104                        | Estern Mtn Site                                          | 192.168.0.153 | 1.         | ▼ 0-All stations within subnet | $\blacktriangledown$ admin | dpstelecom |

*Fig. 13.1 - The Orderwire Config Directory*

For more information about the Orderwire Config Utility, see the separate Orderwire Config User Manual.

# <span id="page-40-0"></span>**14 How To: Navigate the Voice Menus**

Pickup the handset, and the voice prompt will ask you for a menu option. To hear the entire list of menu options, press #.

#### · **#1: Station-to-station calling**

Call another station directly using the Station ID.

· **#2: Hoot 'n Holler mode**

The conversation will be emitted through the external speakers at other stations.

· **#3: Bridge Party Line**

Join or create a bridge conference call. This call is private and cannot be heard through the external speakers at other stations.

# <span id="page-40-1"></span>**15 How To: Talk to Third-Party SIP Devices**

VoIP Orderwire is compatible with most third-party SIP devices. These devices **must run a compatible version of SIP 2.0 protocol**. These devices are compatible only for Station-to-Station (direct) calling. To "talk" to third-party SIP devices, simply define them in the Directory listing. You must know the IP addresses of the third-party devices to associate them to a station number.

See section "How to: Setup Directory Listings" for details.

### <span id="page-41-0"></span>**16 How To: Upgrade Firmware**

To upgrade firmware, click on the **Provisioning** > **System** menu. At the bottom of this screen under **System Controls**, you have the following options:

- 1. **Backup Configuration** Click Save to backup your current config file to your PC or to the network.
- 2. **Restore Configuration** Allows you to browse for a firmware update you have downloaded.

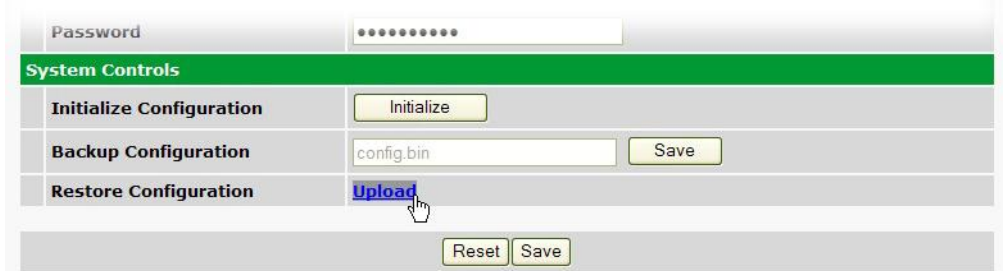

*Fig. 16.1 - The clickable link to upgrade firmware from the Provisioning > System menu*

If you choose **Restore Configuration**, click the "**Upload**" link. This will take you to the **Firmware Load** screen, where you'll browse for the firmware update. Click **Upload** to finish.

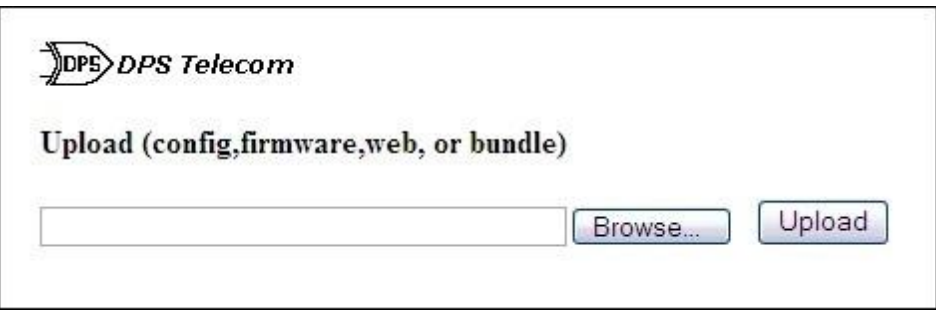

*Fig. 16.2 Browse for downloaded firmware upgrade*

# <span id="page-42-0"></span>**17 Front and Back Panel LEDs**

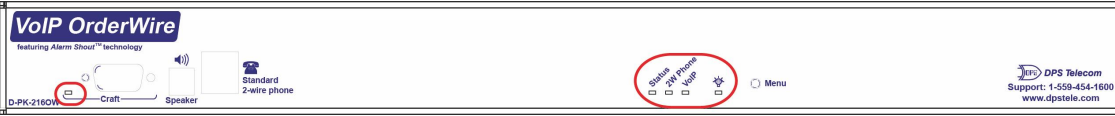

*Fig. 17.1. Front panel LEDs*

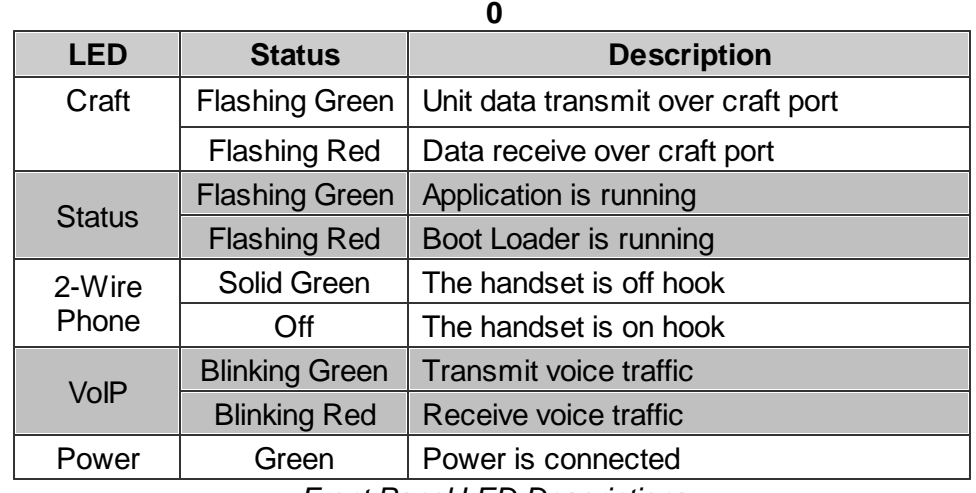

*Front Panel LED Descriptions*

| ほ                                                                    | <b>JOFS</b> DPS Telecom                    | <b>RoHS</b>                            |
|----------------------------------------------------------------------|--------------------------------------------|----------------------------------------|
| Power Disconnection:<br>Remove A and B Plugs<br>1/2 AMP GMT<br>POWER | Support: 1-559-454-1600<br>www.dpstele.com | 10BaseT                                |
| 1/2 AMP GMT<br>A B FA<br>-48V GND<br>-48V GND                        |                                            | $\overline{\phantom{a}}$<br>LAN<br>LNK |

*Fig. 17.2 - Back panel LEDs*

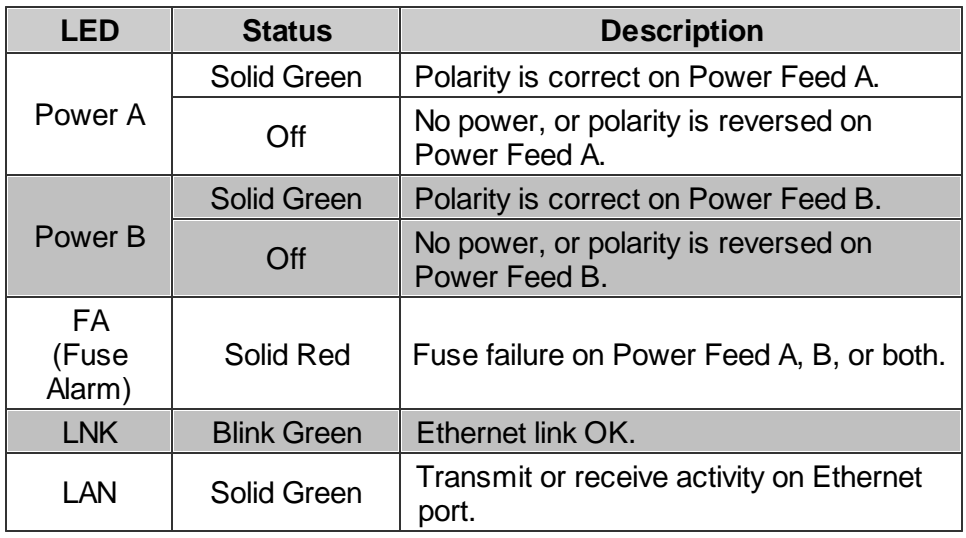

*Back Panel LED Descriptions*

# <span id="page-43-0"></span>18 Reference Section

<u> 1980 - Johann Barbara, martxa amerikan per</u>

### 18.1 Display Mapping

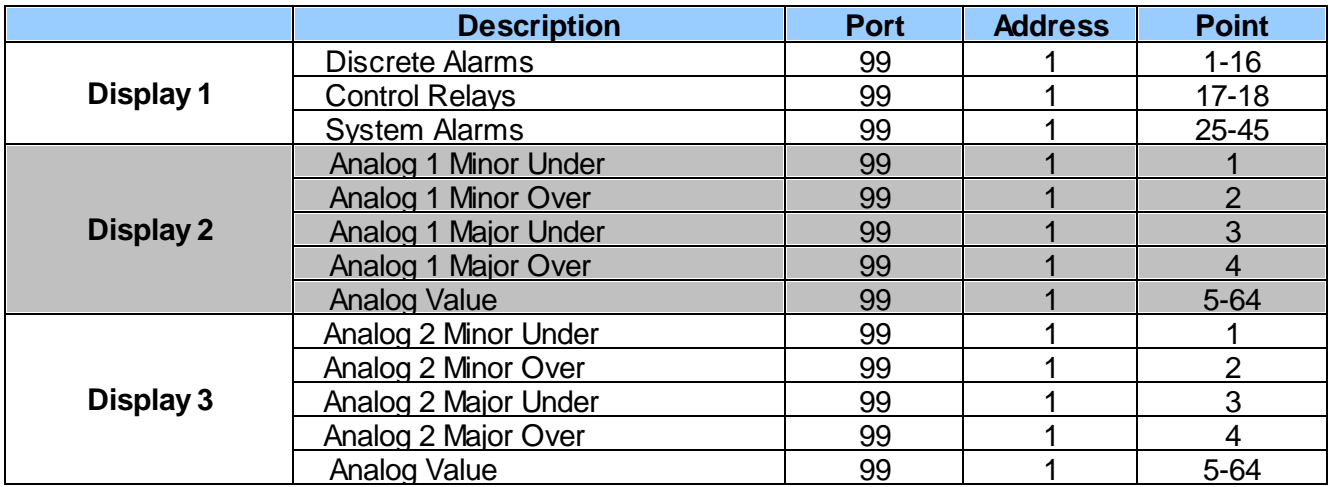

# <span id="page-44-0"></span>**18.2 System Alarms Display Map**

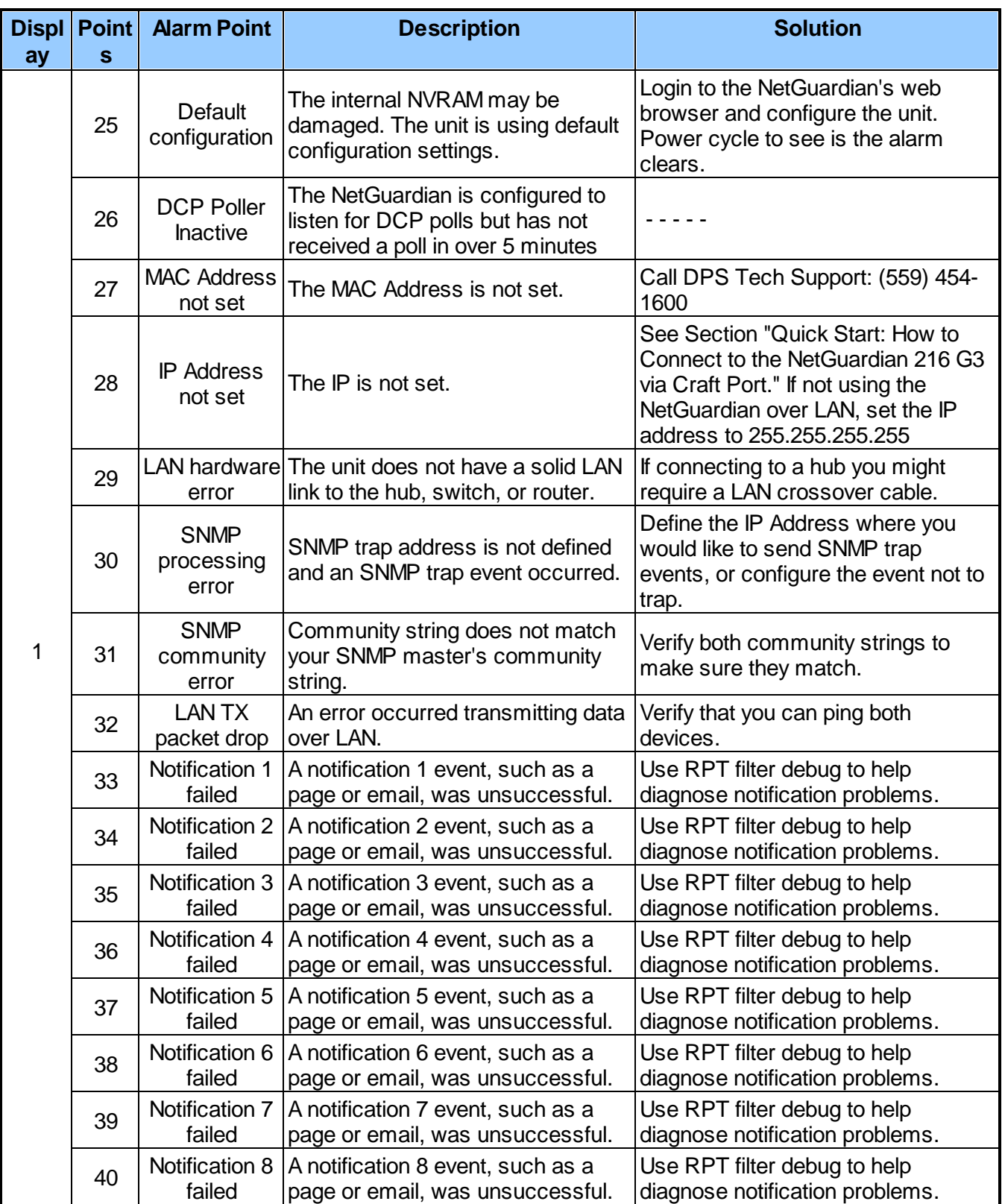

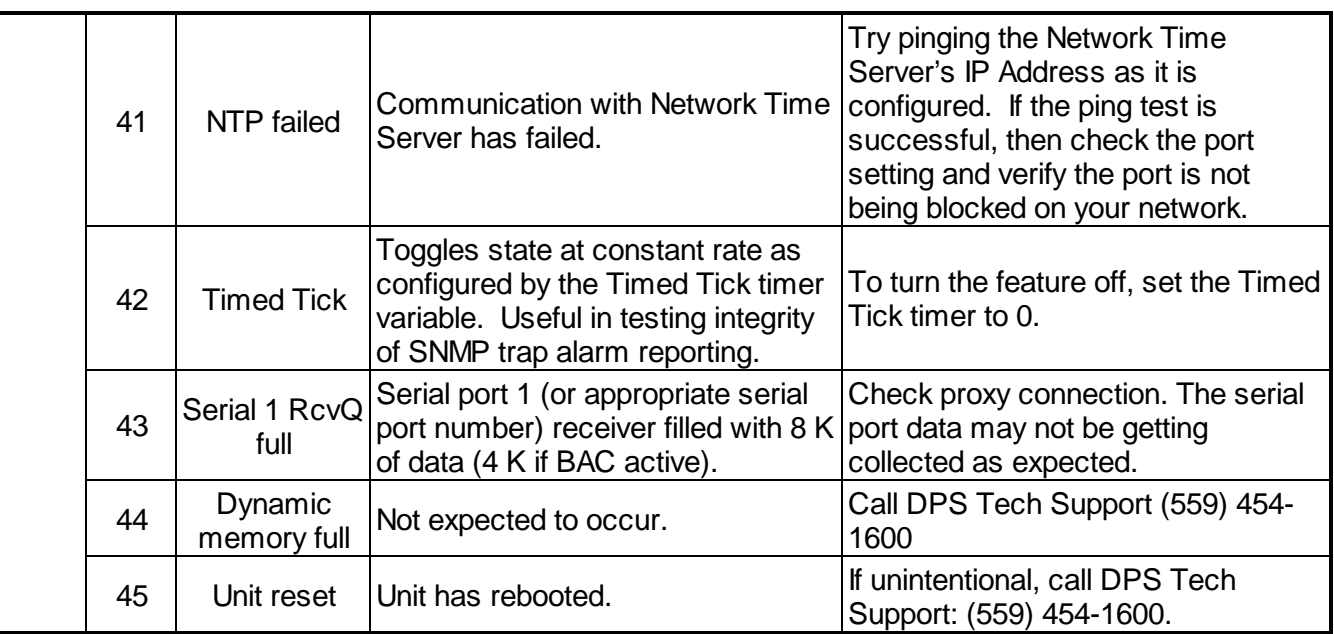

#### <span id="page-46-0"></span>**18.3 SNMP Manager Functions**

The SNMP Manager allows the user to view alarm status, set date/time, issue controls, and perform a resync. The display and tables below outline the MIB object identifiers. Table 14.2 begins with dpsRTU; however, the MIB object identifier tree has several levels above it. The full English name is as follows: root.iso.org.dod.internet.private.enterprises.dps-Inc.dpsAlarmControl.dpsRTU. Therefore, dpsRTU's full object identifier is 1.3.6.1.4.1.2682.1.4. Each level beyond dpsRTU adds another object identifying number. For example, the object identifier of the Display portion of the Control Grid is 1.3.6.1.4.1.2682.1.4.3.3 because the object identifier of dpsRTU is 1.3.6.1.4.1.2682.1.4 + the Control Grid  $(.3)$  + the Display  $(.3)$ .

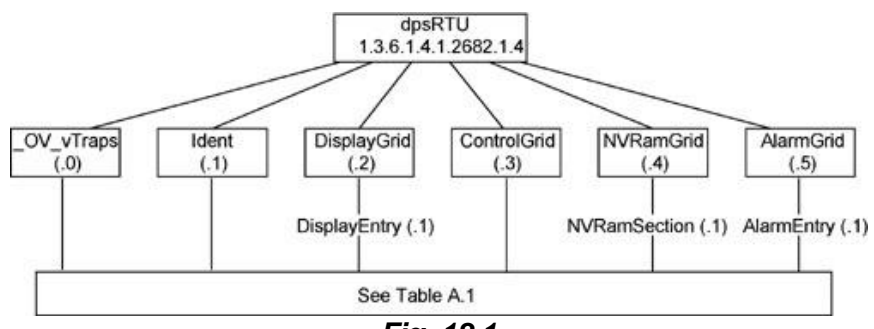

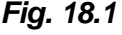

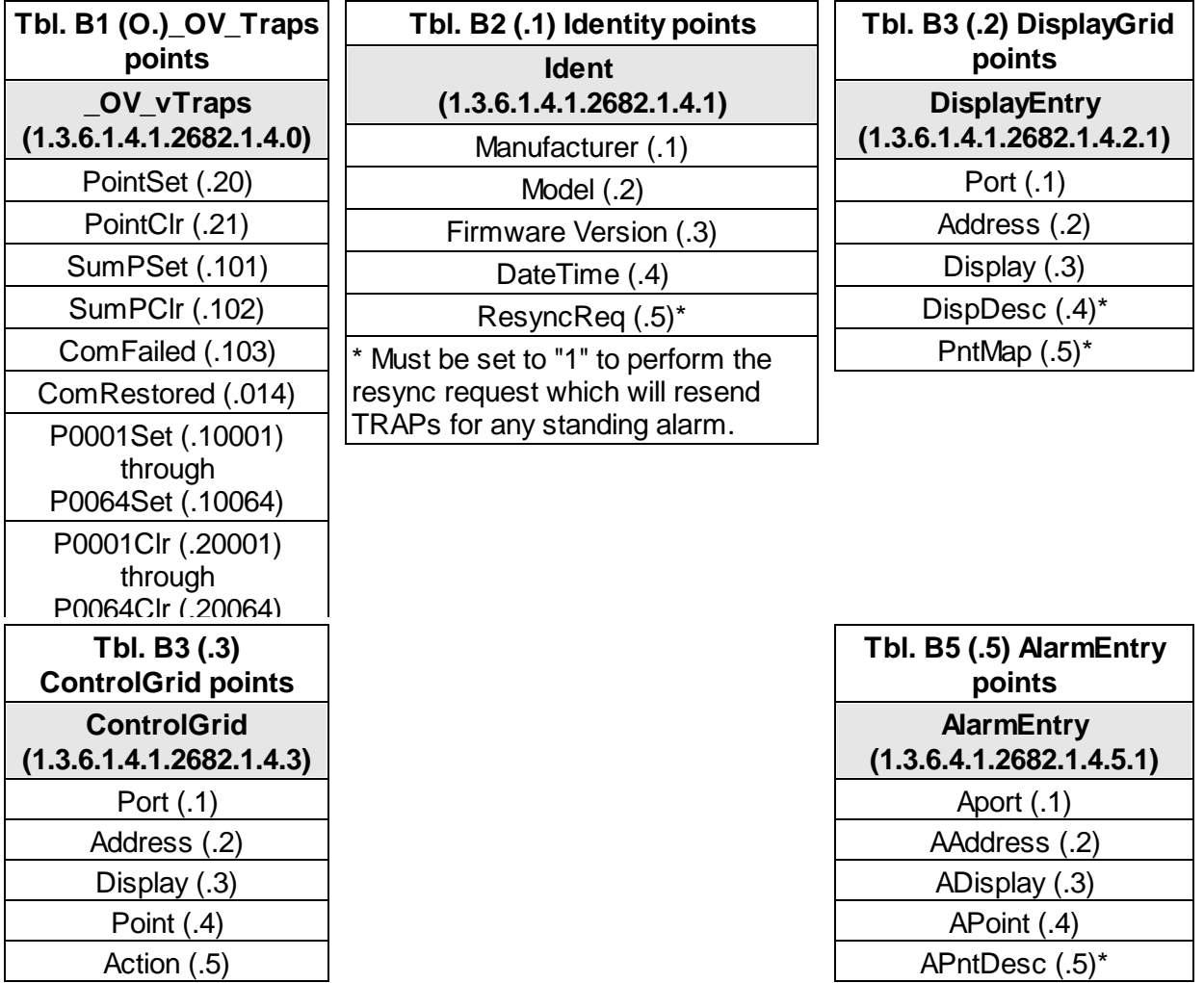

AState (.6)

\* For specific alarm points, see Table B6

The NetGuardian OID has changed from 1.3.6.1.4.1.2682.1.2 to 1.3.6.1.4.1.2682.1.4 Updated MIB files are available on the Resource CD or upon request.

#### <span id="page-47-0"></span>**18.4 SNMP Granular Trap Packets**

The tables: *UDP Headers and descriptions* and *SNMP Headers and descriptions,* provide a list of the information contained in the SNMP Trap packets sent by the NetGuardian.

#### **SNMP Trap managers can use one of two methods to get alarm information:**

- 1.Granular traps (not necessary to define point descriptions for the unit) **OR**
- 2.The SNMP manager reads the description from the Trap.

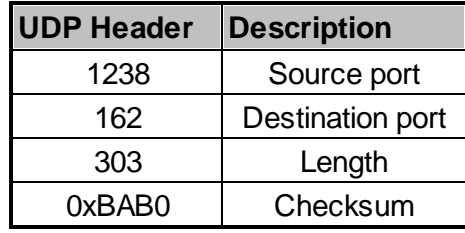

*UDP Headers and descriptions*

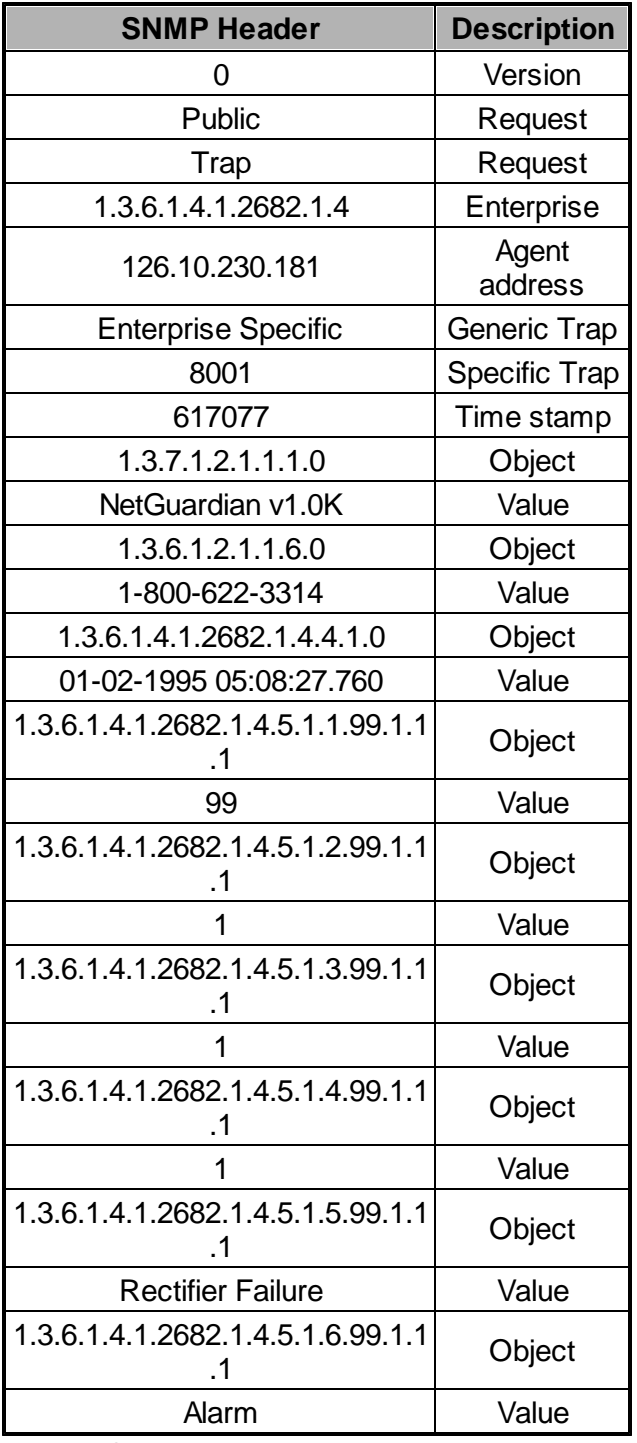

*SNMP* Headers and descriptions

## <span id="page-49-0"></span>**19 Technical Support**

DPS Telecom products are backed by our courteous, friendly Technical Support representatives, who will give you the best in fast and accurate customer service. To help us help you better, please take the following steps before calling Technical Support:

#### **1. Check the DPS Telecom website.**

You will find answers to many common questions on the DPS Telecom website, at **http:// www.dpstele.com/support/**. Look here first for a fast solution to your problem.

#### **2. Prepare relevant information.**

Having important information about your DPS Telecom product in hand when you call will greatly reduce the time it takes to answer your questions. If you do not have all of the information when you call, our Technical Support representatives can assist you in gathering it. Please write the information down for easy access. Please have your user manual and hardware serial number ready.

#### **3. Have access to troubled equipment.**

Please be at or near your equipment when you call DPS Telecom Technical Support. This will help us solve your problem more efficiently.

#### **4. Call during Customer Support hours.**

Customer support hours are Monday through Friday, from 7 A.M. to 6 P.M., Pacific time. The DPS Telecom Technical Support phone number is **(559) 454-1600**.

**Emergency Assistance:** *Emergency assistance is available 24 hours a day, 7 days a week. For emergency assistance after hours, allow the phone to ring until it is answered with a paging message. You will be asked to enter your phone number. An on-call technical support representative will return your call as soon as possible.*

### <span id="page-52-0"></span>**20 End User License Agreement**

All Software and firmware used in, for, or in connection with the Product, parts, subsystems, or derivatives thereof, in whatever form, including, without limitation, source code, object code and microcode, including any computer programs and any documentation relating to or describing such Software is furnished to the End User only under a non-exclusive perpetual license solely for End User's use with the Product.

The Software may not be copied or modified, in whole or in part, for any purpose whatsoever. The Software may not be reverse engineered, compiled, or disassembled. No title to or ownership of the Software or any of its parts is transferred to the End User. Title to all patents, copyrights, trade secrets, and any other applicable rights shall remain with the DPS Telecom.

DPS Telecom's warranty and limitation on its liability for the Software is as described in the warranty information provided to End User in the Product Manual.

End User shall indemnify DPS Telecom and hold it harmless for and against any and all claims, damages, losses, costs, expenses, obligations, liabilities, fees and costs and all amounts paid in settlement of any claim, action or suit which may be asserted against DPS Telecom which arise out of or are related to the non-fulfillment of any covenant or obligation of End User in connection with this Agreement.

This Agreement shall be construed and enforced in accordance with the laws of the State of California, without regard to choice of law principles and excluding the provisions of the UN Convention on Contracts for the International Sale of Goods. Any dispute arising out of the Agreement shall be commenced and maintained only in Fresno County, California. In the event suit is brought or an attorney is retained by any party to this Agreement to seek interpretation or construction of any term or provision of this Agreement, to enforce the terms of this Agreement, to collect any money due, or to obtain any money damages or equitable relief for breach, the prevailing party shall be entitled to recover, in addition to any other available remedy, reimbursement for reasonable attorneys' fees, court costs, costs of investigation, and other related expenses.

# **Warranty**

DPS Telecom warrants, to the original purchaser only, that its products a) substantially conform to DPS' published specifications and b) are substantially free from defects in material and workmanship. This warranty expires two years from the date of product delivery with respect to hardware and ninety days from the date of product delivery with respect to software. If the purchaser discovers within these periods a failure of the product to substantially conform to the specifications or that the product is not substantially free from defects in material and workmanship, the purchaser must promply notify DPS. Within reasonable time after notification, DPS will endeavor to correct any substantial non-conformance with the specifications or substantial defects in material and workmanship, with new or used replacement parts. All warranty service will be performed at the company's office in Fresno, California, at no charge to the purchaser, other than the cost of shipping to and from DPS, which shall be the responsiblity of the purchaser. If DPS is unable to repair the product to conform to the warranty, DPS will provide at its option one of the following: a replacement product or a refund of the purchase price for the non-conforming product. These remedies are the purchaser's only remedies for breach of warranty. Prior to initial use the purchaser shall have determined the suitability of the product for its intended use. DPS does not warrant a) any product, components or parts not manufactured by DPS, b) defects caused by the purchaser's failure to provide a suitable installation environment for the product, c) damage caused by use of the product for purposes other than those for which it was designed, d) damage caused by disasters such as fire, flood, wind or lightning unless and to the extent that the product specification provides for resistance to a defined disaster, e) damage caused by unauthorized attachments or modifications, f) damage during shipment from the purchaser to DPS, or g) any abuse or misuse by the purchaser.

THE FOREGOING WARRANTIES ARE IN LIEU OF ALL OTHER WARRANTIES, EXPRESS OR IMPLIED, INCLUDING BUT NOT LIMITED TO THE IMPLIED WARRANTIES OF MERCHANTABILITY AND FITNESS FOR A PARTICULAR PURPOSE.

In no event will DPS be liable for any special, incidental, or consequential damages based on breach of warranty, breach of contract, negligence, strict tort, or any other legal theory. Damages that DPS will not be responsible for include but are not limited to, loss of profits; loss of savings or revenue; loss of use of the product or any associated equipment; cost of capital; cost of any substitute equipment, facilities or services; downtime; claims of third parties including customers; and injury to property.

The purchaser shall fill out the requested information on the Product Warranty Card and mail the card to DPS. This card provides information that helps DPS make product improvements and develop new products.

For an additional fee DPS may, at its option, make available by written agreement only an extended warranty *I***<sub>r</sub>echnical betwiers of the applicability of the standard warranty.** 

If a purchaser believes that a product is not operating in substantial conformance with DPS' published specifications or there appear to be defects in material and workmanship, the purchaser should contact our technicalsupport representatives. If the problemcannot be corrected over the telephone and the product and problemare covered by the warranty, the technical support representative will authorize the return of the product for service and provide shipping information. If the product is out of warranty, repair charges will be quoted. All non-warranty repairs receive a 90-day warranty.

# *Free Tech Support is Only a Click Away*

Need help with your alarm monitoring? DPS Information Services are ready to serve you … in your email or over the Web!

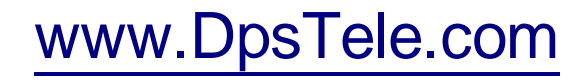

#### **Free Tech Support in Your Email: The Protocol Alarm Monitoring Ezine**

The Protocol Alarm Monitoring Ezine is your free email tech support alert, delivered directly to your in-box every two weeks. Every issue has news you can use right away:

- Expert tips on using your alarm monitoring equipment — advanced techniques that will save you hours of work **•**
- Educational White Papers deliver fast informal tutorials on SNMP, ASCII processing, TL1 and other alarm monitoring technologies **•**
- New product and upgrade announcements keep you up to date with the latest technology **•**
- Exclusive access to special offers for DPS Telecom Factory Training, product upgrade offers and discounts **•**

#### **To get your free subscription to The Protocol register online at www.TheProtocol.com/register**

#### **Free Tech Support on the Web: MyDPS**

MyDPS is your personalized, members-only online resource. Registering for MyDPS is fast, free, and gives you exclusive access to:

- Firmware and software downloads and upgrades
- Product manuals
- Product datasheets
- Exclusive user forms

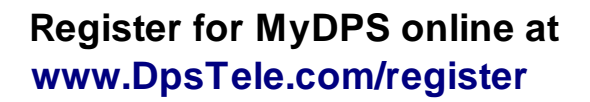

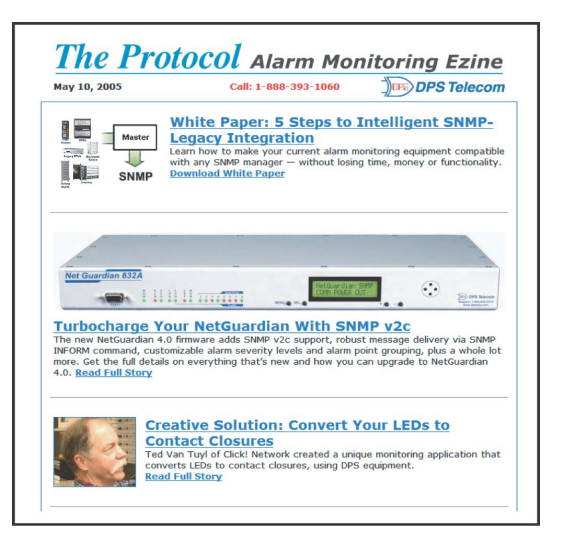

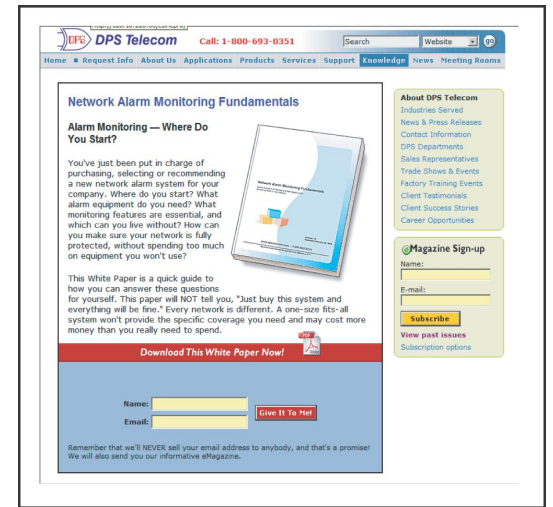

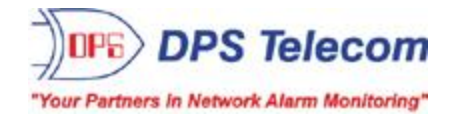